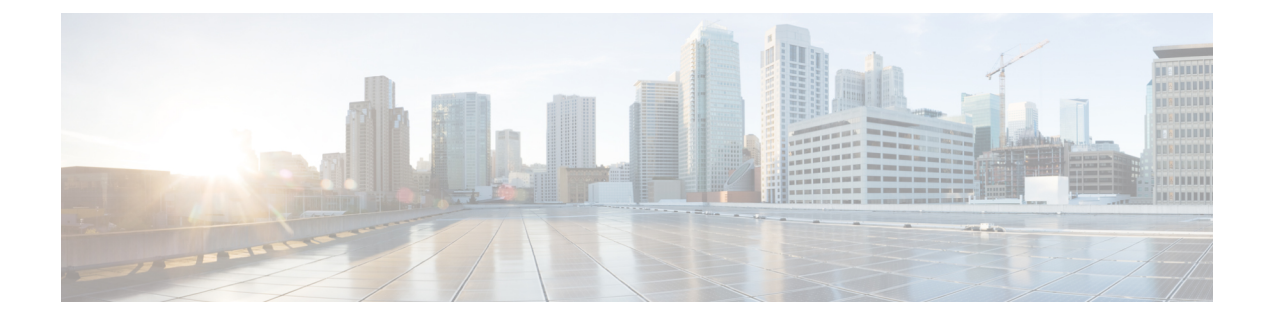

# インストール タスク

ここでは、次の内容について説明します。

- Cisco Crosswork [データゲートウェイ\(](#page-0-0)Cisco Crosswork Data Gateway) のインストール (1 [ページ\)](#page-0-0)
- Cisco Crosswork [データゲートウェイ\(](#page-1-0)Cisco Crosswork Data Gateway) 導入パラメータとシ ナリオ (2 [ページ\)](#page-1-0)
- vCenter vSphere Client を使用した Crosswork Data Gateway [のインストール](#page-15-0) (16 ページ)
- OVF ツールによる Crosswork Data Gateway [のインストール](#page-21-0) (22 ページ)
- Cisco CSP に Crosswork Data Gateway [をインストールする](#page-24-0) (25 ページ)
- [登録パッケージの生成](#page-33-0) (34 ページ)
- [登録パッケージのエクスポート](#page-34-0) (35 ページ)

# <span id="page-0-0"></span>**Cisco Crosswork** データゲートウェイ(**Cisco Crosswork Data Gateway**) のインストール

Cisco Crosswork データゲートウェイ(Cisco Crosswork Data Gateway) は、最初に Base VM と 呼ばれる VM として展開されます(Crosswork Cloud に登録するのに必要なソフトウェアしか 含まれていません)。Crosswork Cloud は、分散 Cisco Crosswork データゲートウェイ(Cisco Crosswork Data Gateway) VM からの収集をオーケストレーションします。

ネットワークのサイズに基づいて、複数のCiscoCrossworkデータゲートウェイ (CiscoCrosswork Data Gateway) を展開できます。

**Cisco Crosswork** データゲートウェイ(**Cisco Crosswork Data Gateway**)展開および設定ワーク フロー

Cisco Crosswork データゲートウェイ(Cisco Crosswork Data Gateway) を展開および設定して Crosswork Cloud で使用するには、次の手順を実行します。

**1.** インストールの計画を立てます。展開パラメータと可能な展開シナリオについては、この トピックを参照してください。Cisco Crosswork [データゲートウェイ\(](#page-1-0)Cisco Crosswork Data Gateway) [導入パラメータとシナリオ](#page-1-0) (2 ページ)

**2.** 使用するプラットフォームに Cisco Crosswork データゲートウェイ(Cisco Crosswork Data Gateway) をインストールします。

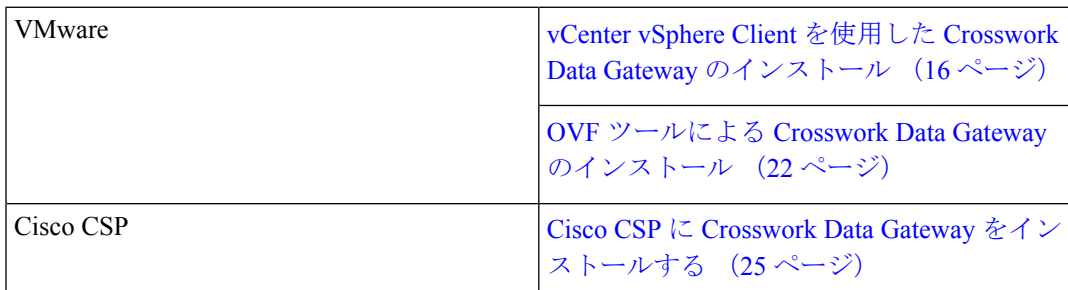

**3.** Crosswork Cloud に Cisco Crosswork データゲートウェイ(Cisco Crosswork Data Gateway) を登録します。

- CrossworkCloudアプリケーションにCiscoCrosswork Data Gatewayを登録する手順については、 『*Cisco Crosswork Cloud User Guide*』の「Add Cisco Crosswork データゲートウェイ(Cisco Crosswork Data Gateway) Information」の章を参照してください。 (注)
- [登録パッケージの生成](#page-33-0) (34 ページ)
- [登録パッケージのエクスポート](#page-34-0) (35 ページ)

## <span id="page-1-0"></span>**Cisco Crosswork** データゲートウェイ(**Cisco Crosswork Data Gateway**) 導入パラメータとシナリオ

Crosswork Data Gateway のインストールを開始する前に、導入パラメータと導入シナリオにつ いて、この項全体をお読みください。

Crosswork Data Gateway では、すべてのインターフェイスで IPv4 または IPv6 のいずれかがサ ポートされます。Crosswork Cloud はデュアルスタック構成をサポートしていません。そのた め、環境のアドレスはすべて IPv4 または IPv6 のいずれかとしてプランニングしてください。

#### ユーザ アカウント

インストール時に、Cisco Crosswork データゲートウェイ(Cisco Crosswork Data Gateway) は 3 つのデフォルト ユーザー アカウントを作成します。

- インストール時に、ユーザー名 **dg-admin** とパスワードが設定された Cisco Crosswork デー タゲートウェイ(Cisco Crosswork Data Gateway) の管理者。管理者は、この ID を使用し てログインし、Cisco Crosswork データゲートウェイ(Cisco Crosswork Data Gateway) のト ラブルシューティングを行います。
- インストール時に、ユーザー名 **dg-oper** とパスワードが設定された Cisco Crosswork データ ゲートウェイ(Cisco Crosswork Data Gateway) のオペレータ。これは読み取り専用ユー

ザーで、すべての「read」操作と限定された「action」コマンドを実行する権限がありま す。

• Crosswork Data Gateway の問題のトラブルシューティングをシスコが支援できるようにす るために使用される **dg-tac** ユーザーアカウント。(TAC [シェルアクセスの有効化\)](bk-cdg-3-0-2-installation-configuration-guide-for-cloud_chapter4.pdf#nameddest=unique_18)。こ のアカウントの一時パスワードは、トラブルシューティングアクセスを有効にすると作成 されます。

管理者とオペレータが実行できる操作については[、サポートされるユーザ](bk-cdg-3-0-2-installation-configuration-guide-for-cloud_chapter4.pdf#nameddest=unique_19) ロール を参照して ください。

**dg-admin** および **dg-oper** ユーザーアカウントは予約済みのユーザー名であり、変更できませ ん。両方のアカウントに対して、コンソールからパスワードの変更を実行できます[。パスフ](bk-cdg-3-0-2-installation-configuration-guide-for-cloud_chapter4.pdf#nameddest=unique_20) [レーズの変更](bk-cdg-3-0-2-installation-configuration-guide-for-cloud_chapter4.pdf#nameddest=unique_20)を参照してください。パスワードを紛失したか忘れた場合は、新しいVMを作成 し、現在の VM を破棄して、新しい VM を Crosswork Cloud に再登録する必要があります。

#### インストールのパラメータとシナリオ

次の表では、以下の点に注意してください。

**\*** は必須パラメータであることを示します。その他のパラメータはオプションです。必要な展 開シナリオに基づいて選択できます。展開シナリオについては、必要に応じて「その他の情 報」列で説明します。

**\*\***インストール中に入力できるパラメータ、または後で追加の手順を使用して入力できるアド レスを示します。

#### 表 **<sup>1</sup> : Cisco Crosswork** データゲートウェイ(**Cisco Crosswork Data Gateway**) 導入パラメータとシナリオ

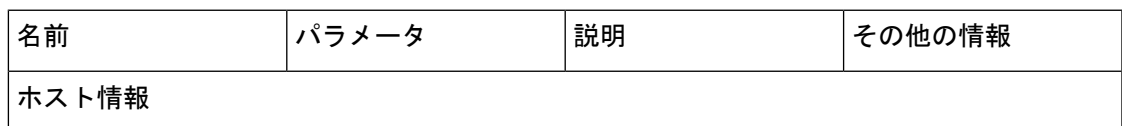

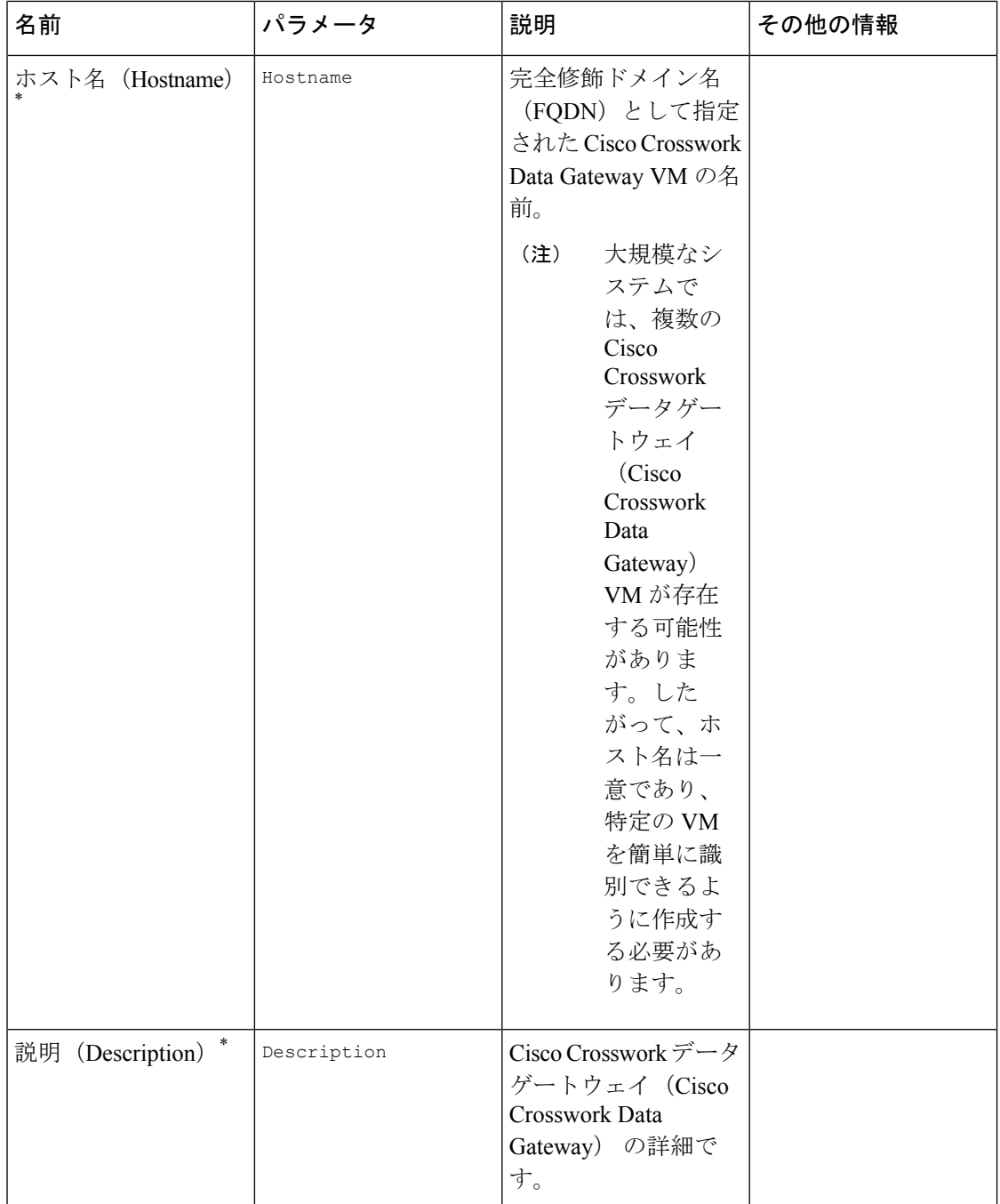

 $\mathbf I$ 

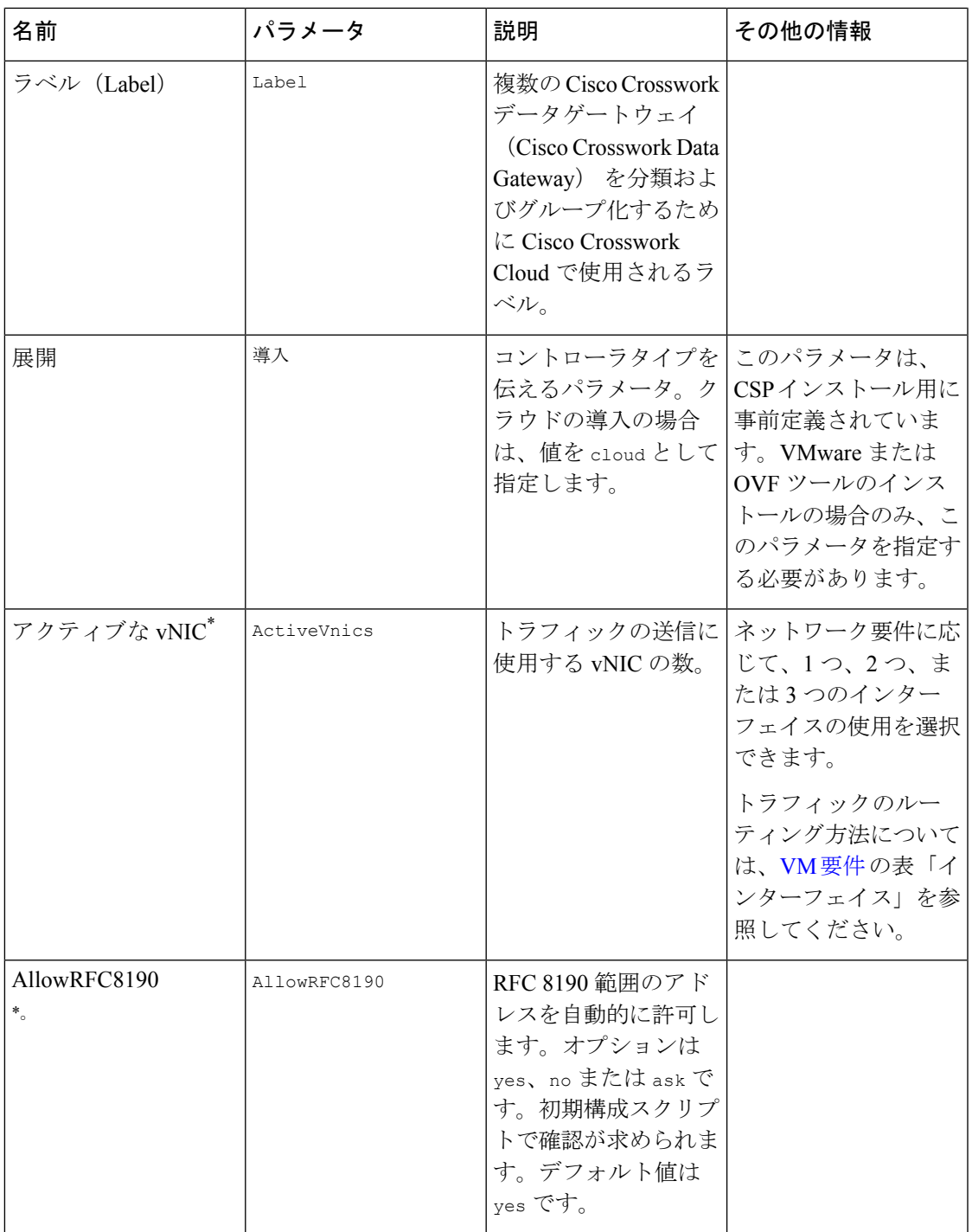

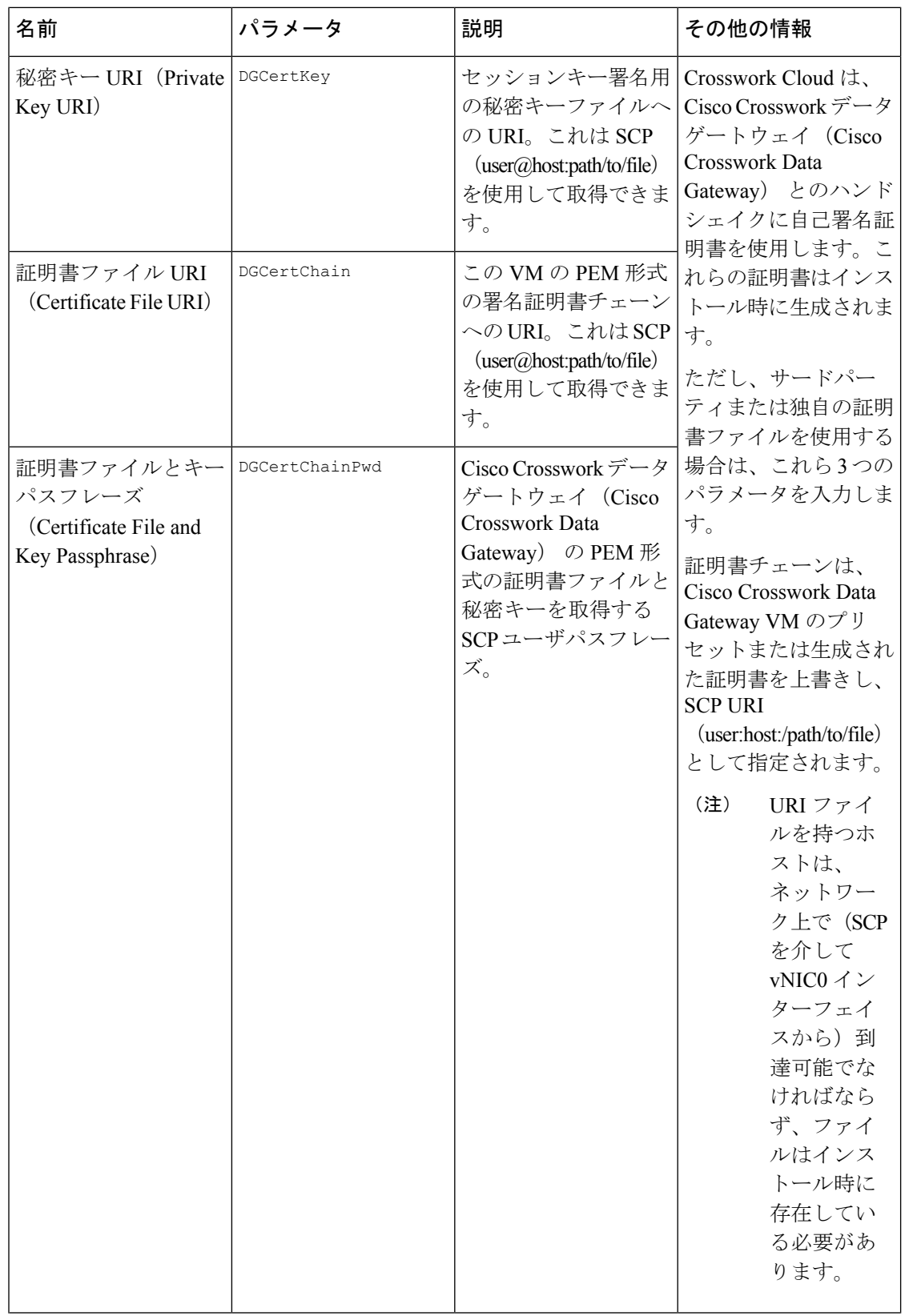

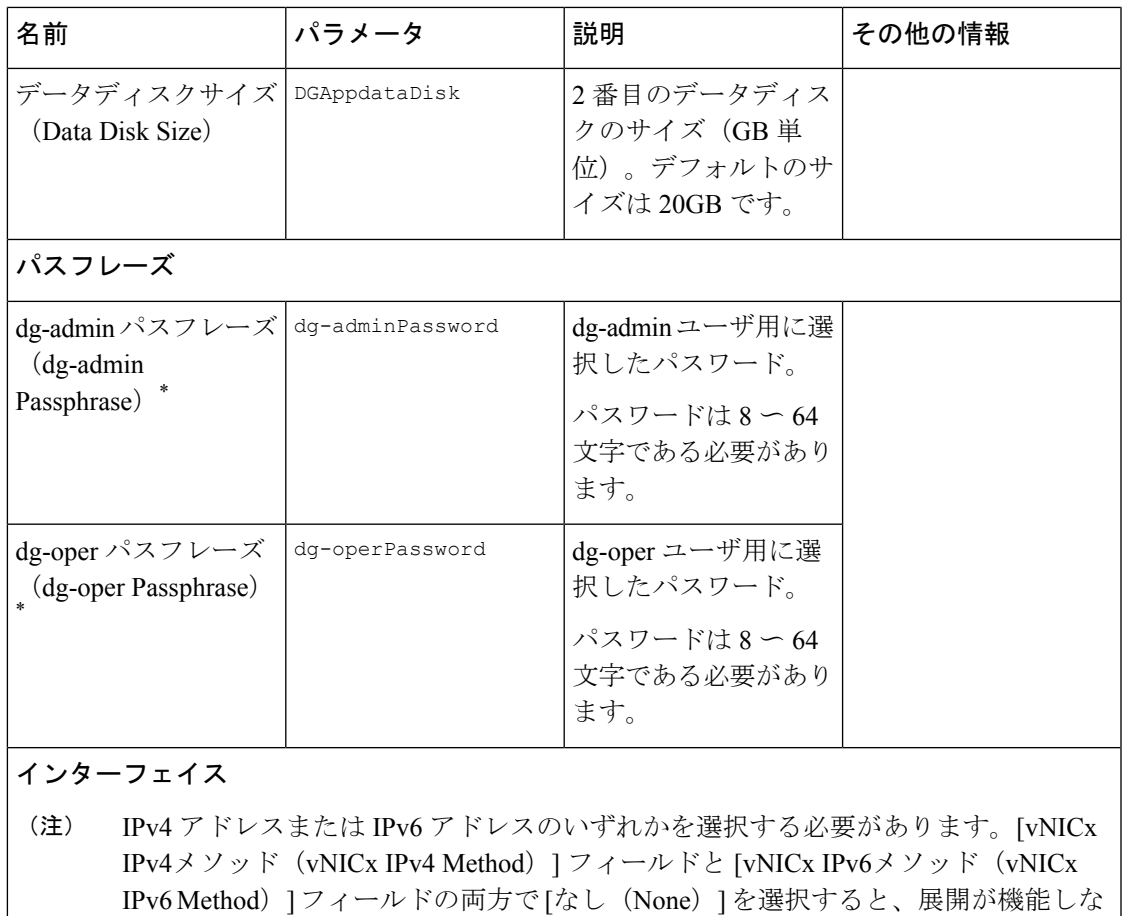

くなります。 vNICx IPv4アドレス (vNICx IPv4 Address) (使用するインターフェイスの数に応じてvNIC0、

vNIC1、および vNIC2)

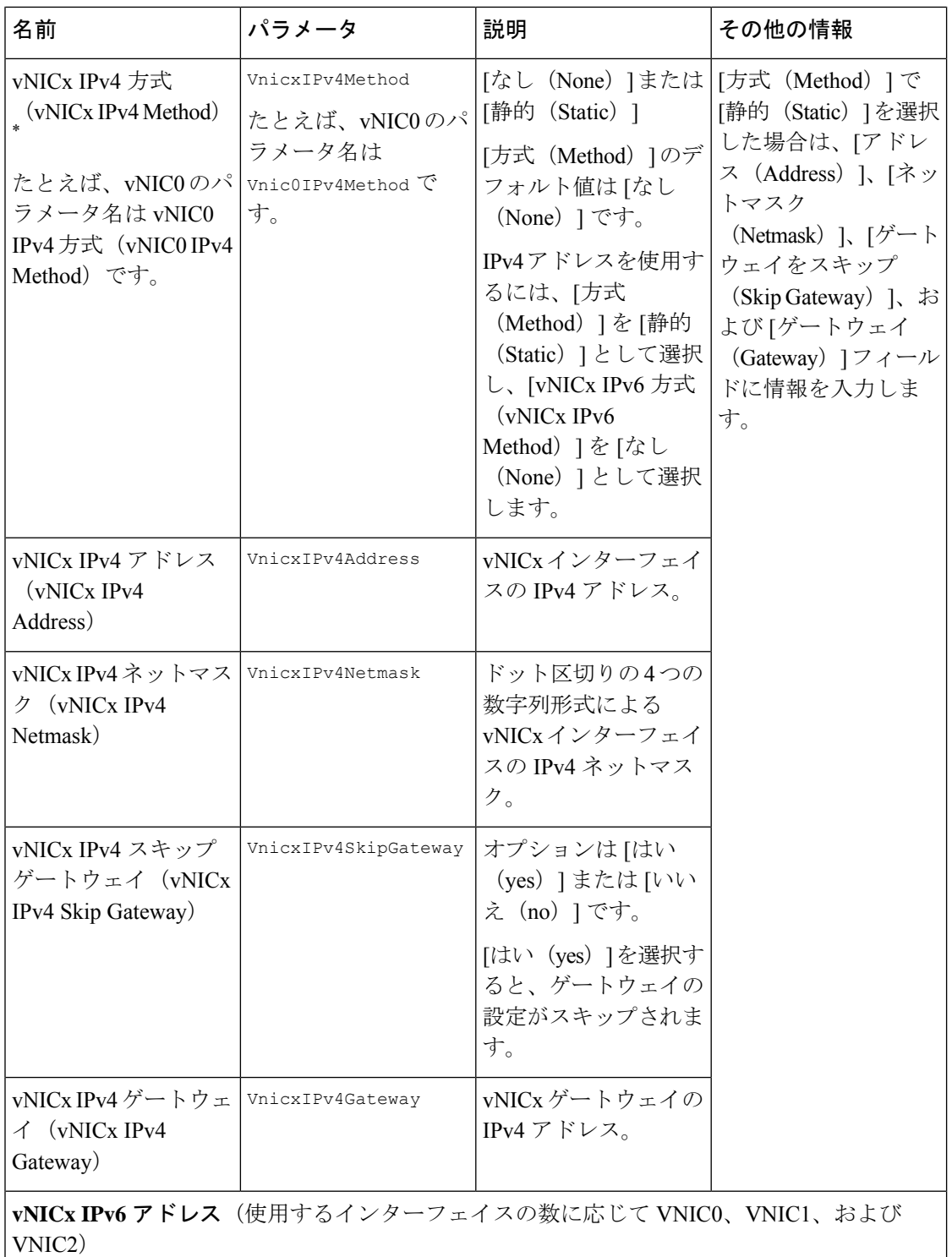

 $\mathbf I$ 

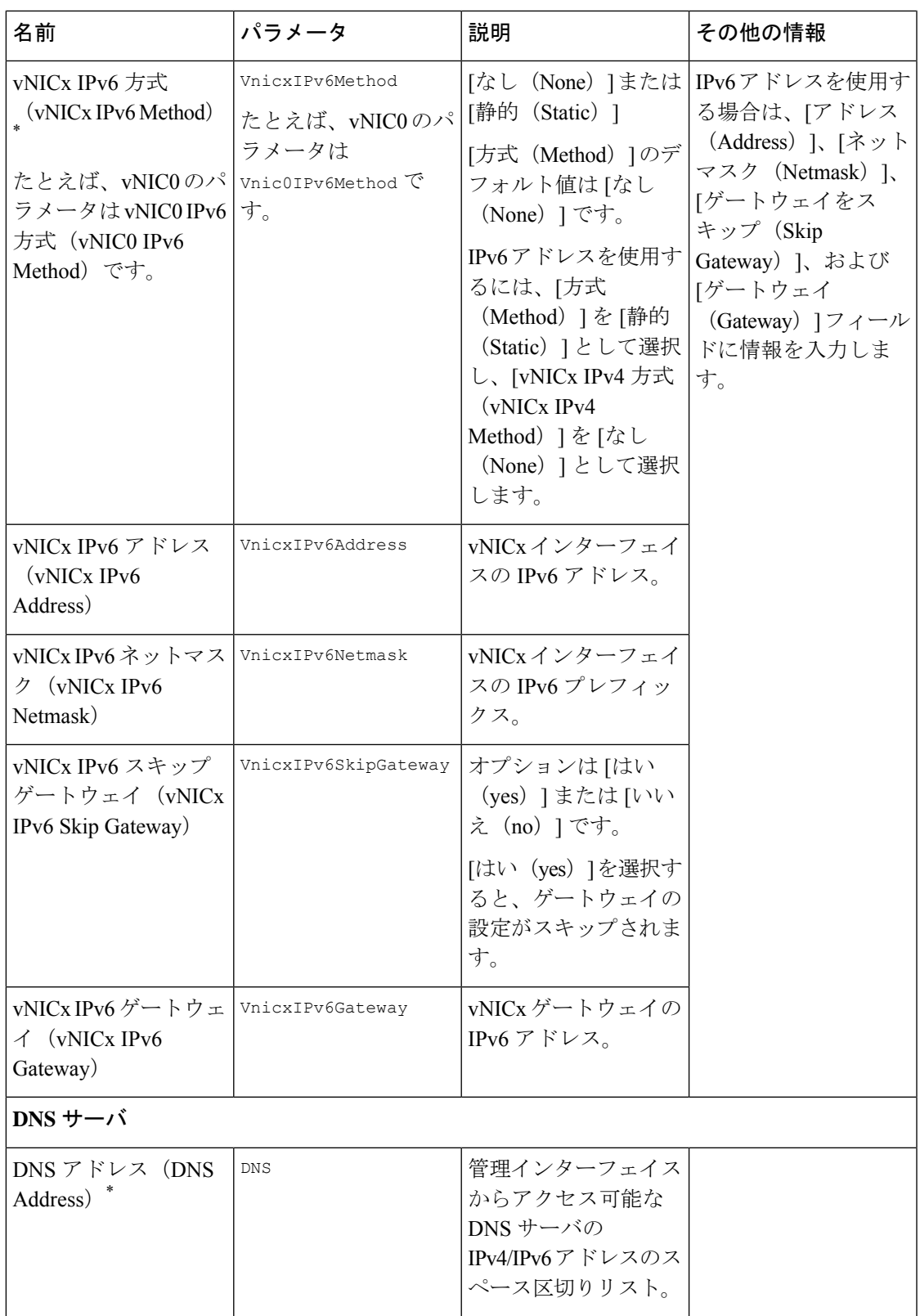

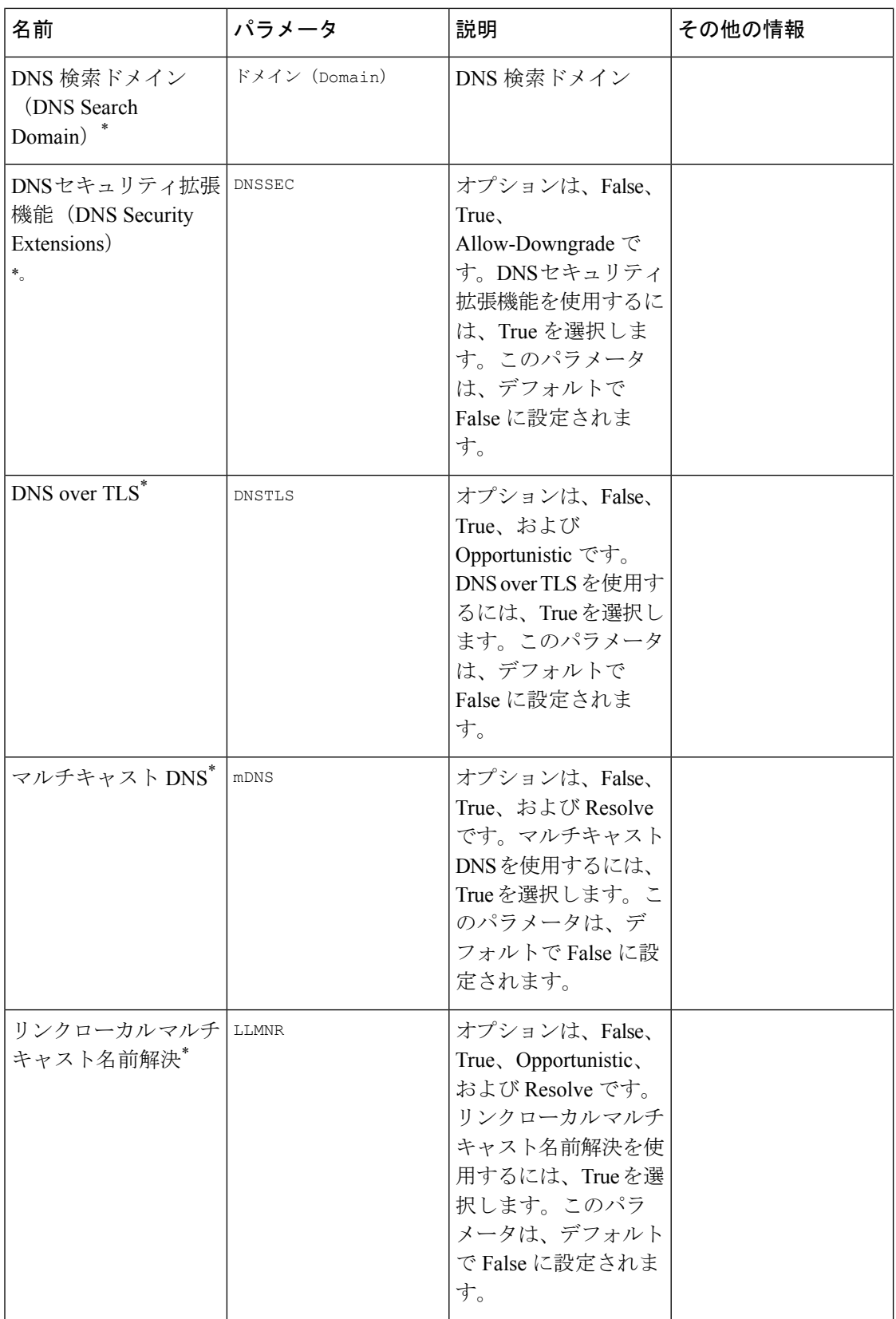

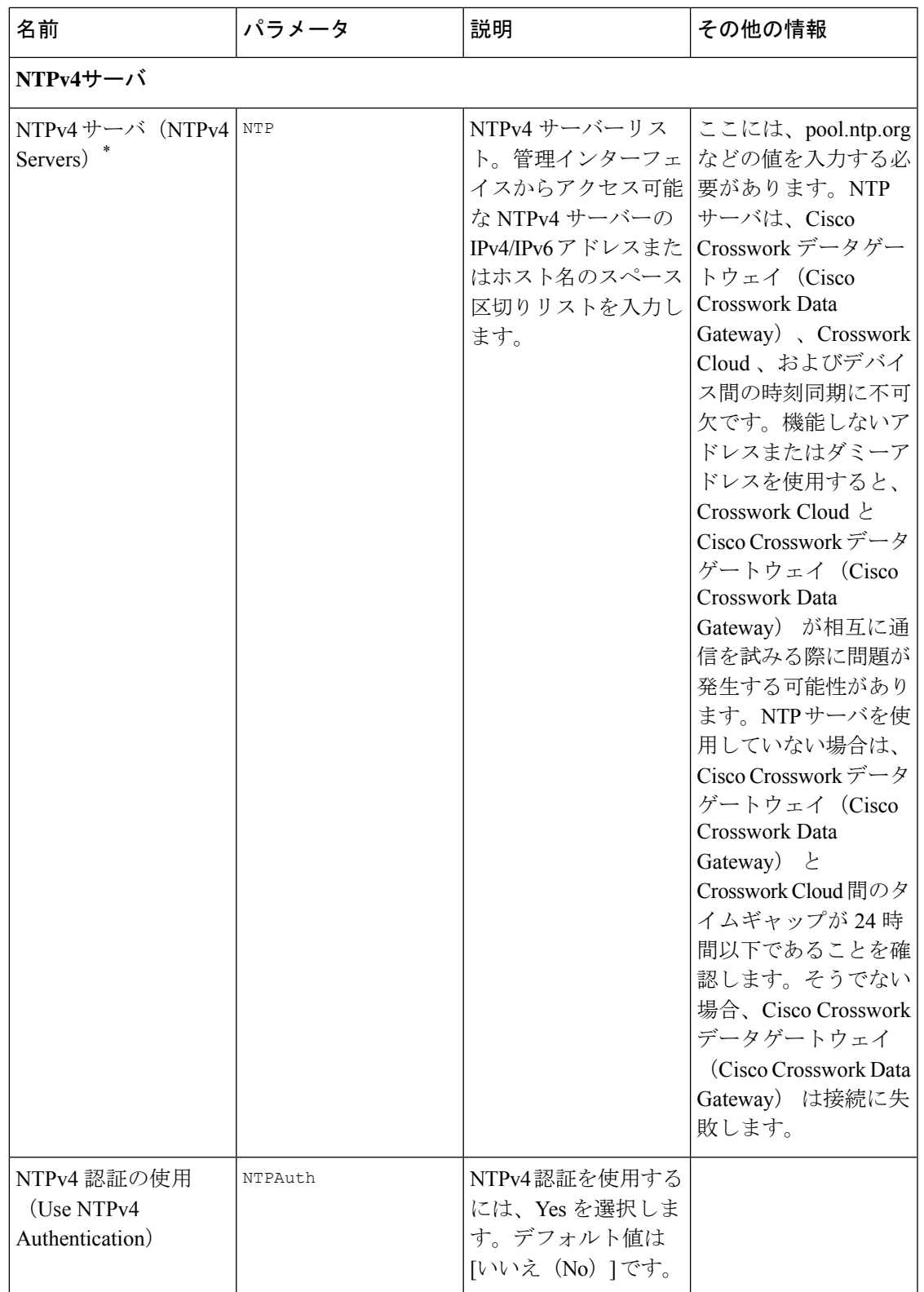

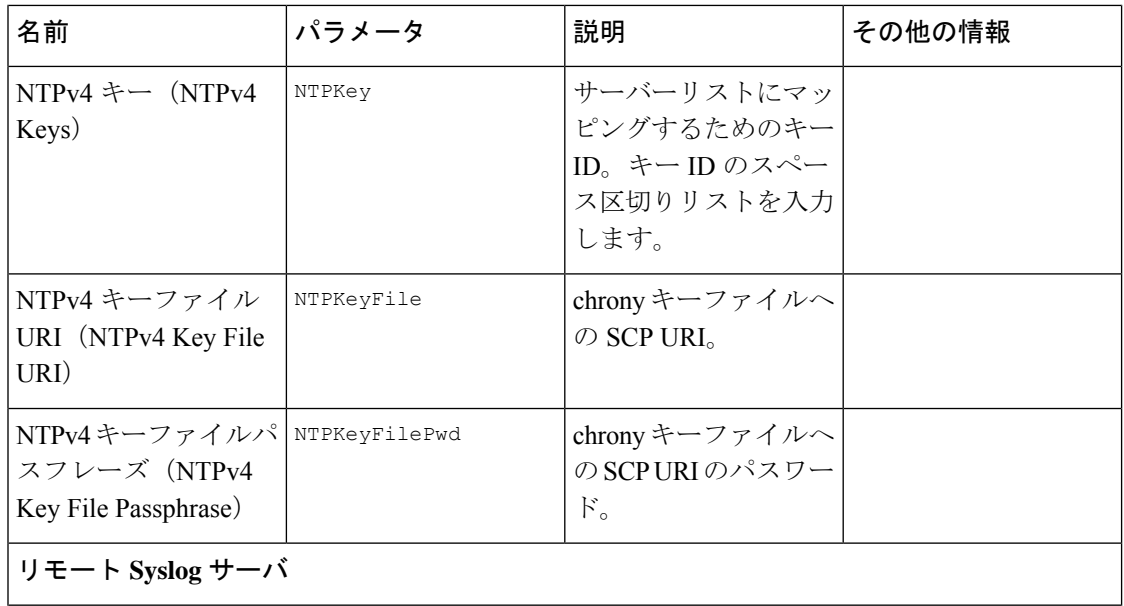

 $\mathbf I$ 

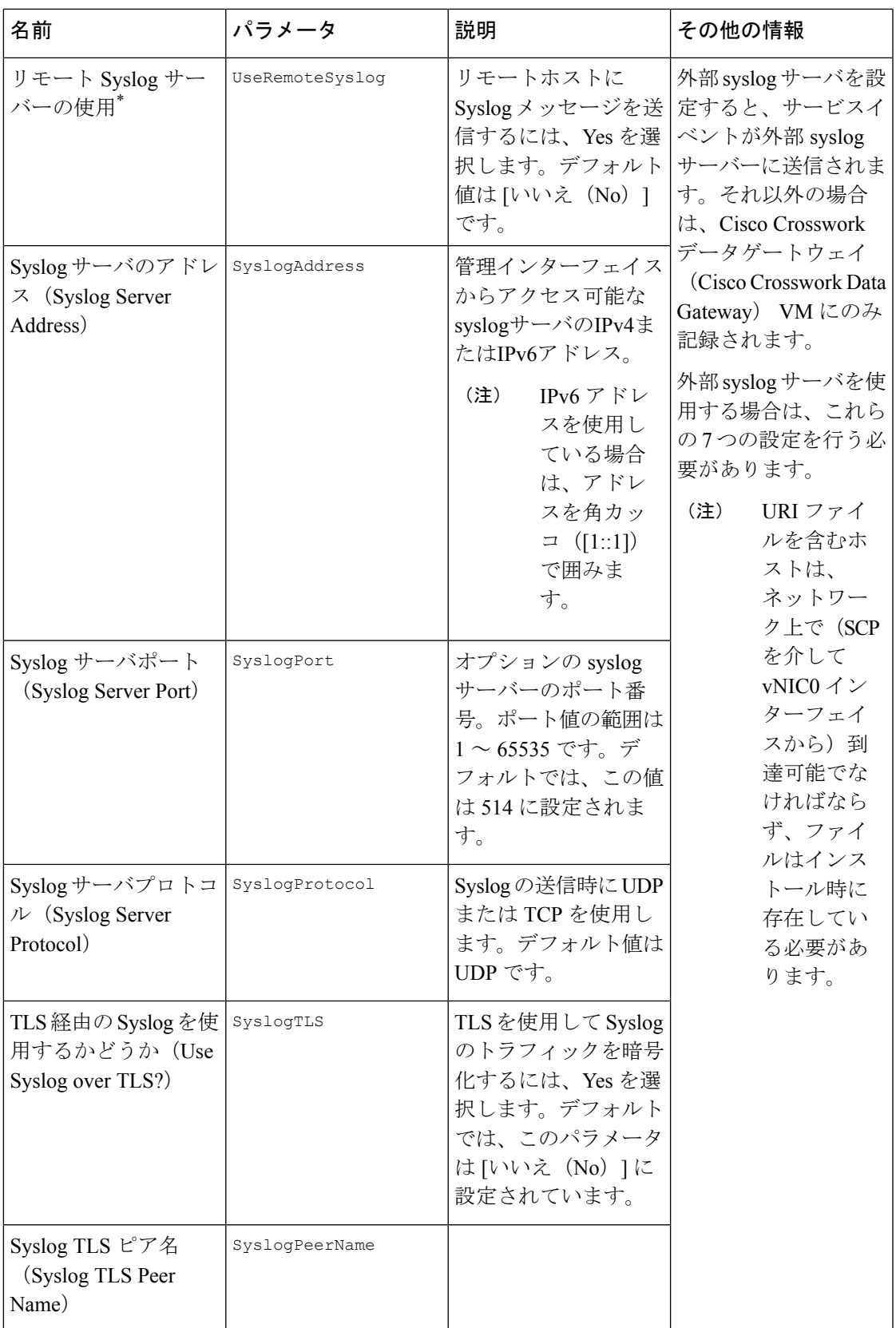

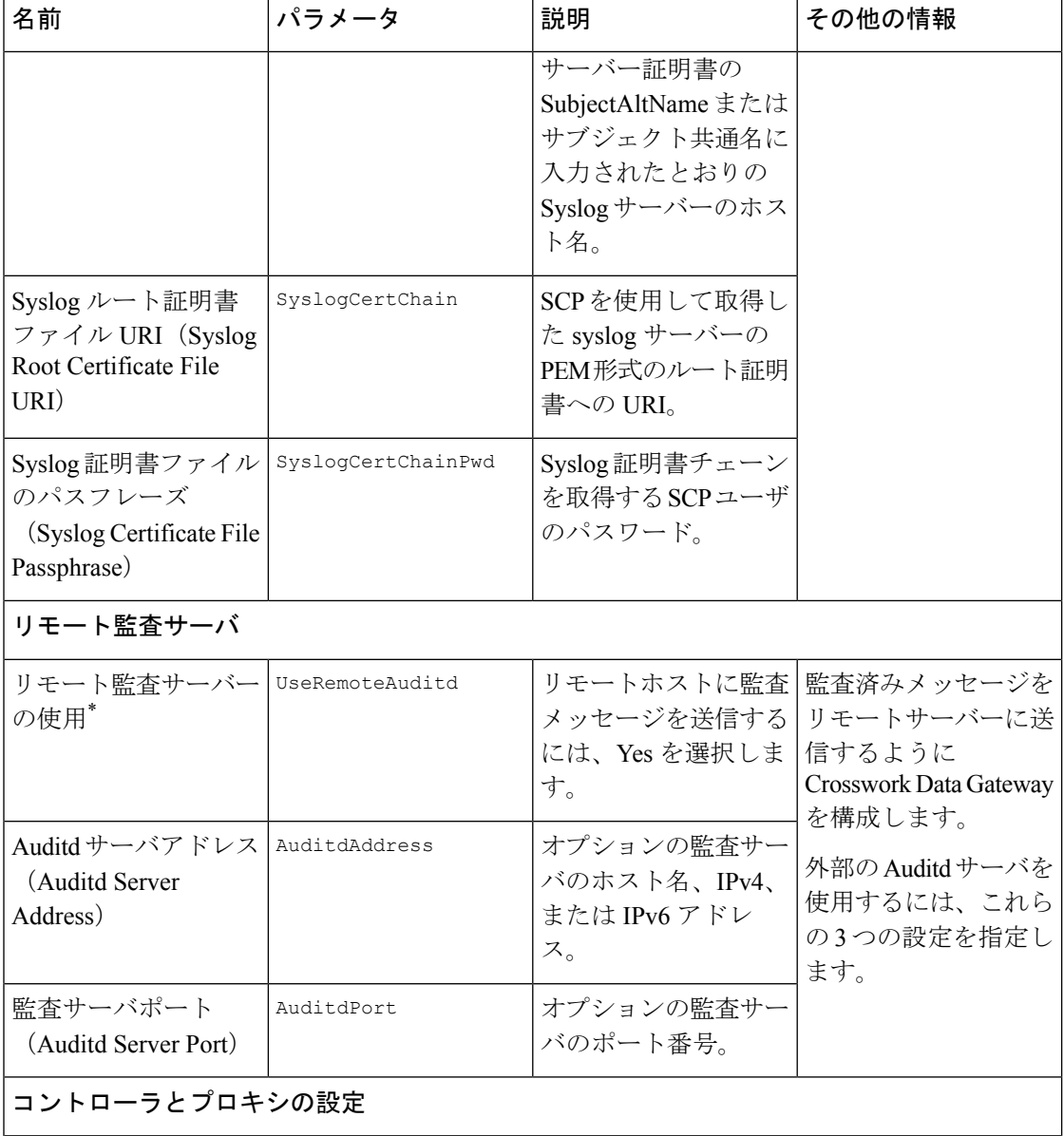

 $\mathbf I$ 

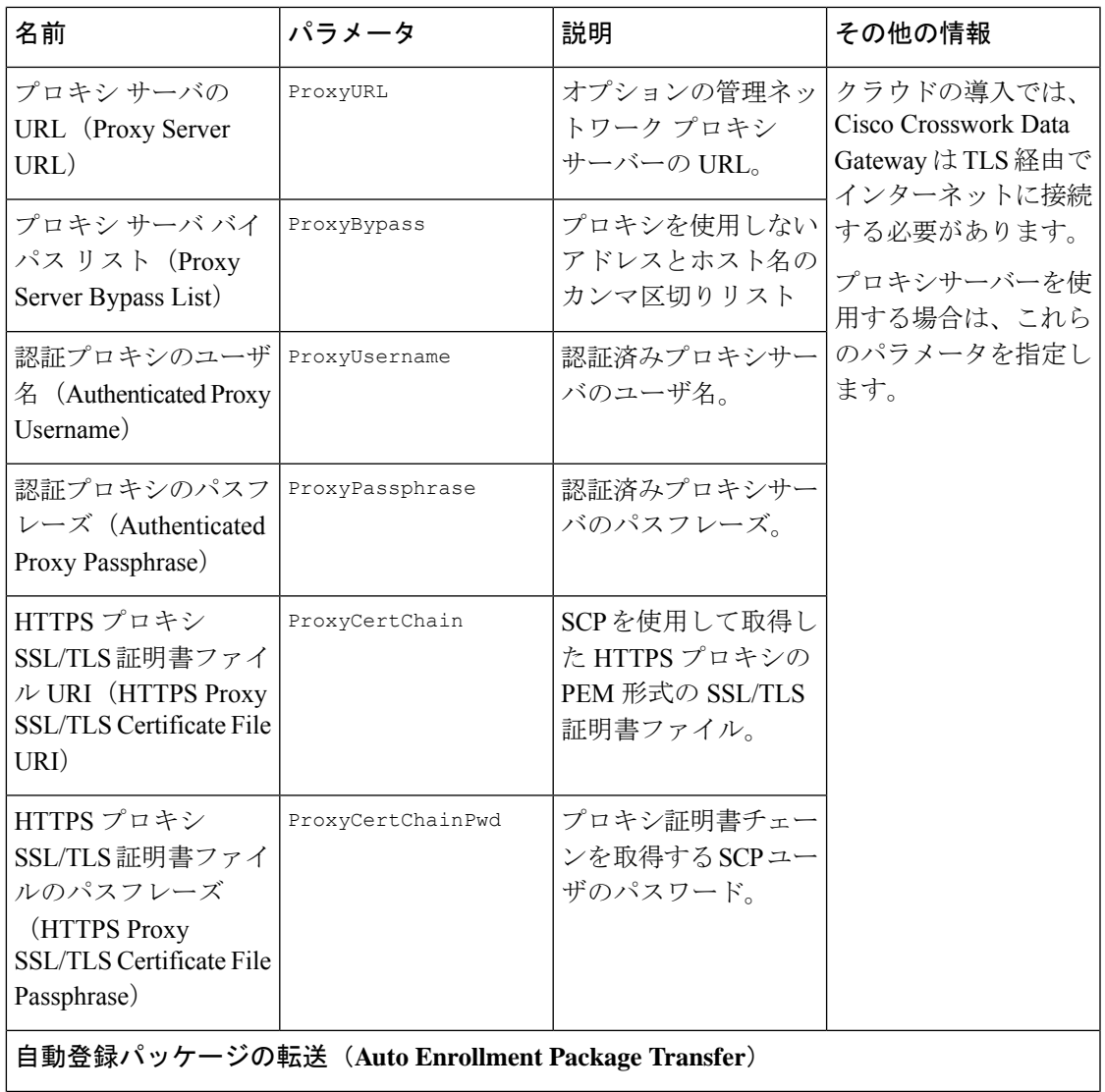

| 名前                                                                             | パラメータ                | 説明                                                                          | その他の情報                                                                                                    |
|--------------------------------------------------------------------------------|----------------------|-----------------------------------------------------------------------------|----------------------------------------------------------------------------------------------------|
| 登録の宛先ホストとパ EnrollmentURI<br>(Enrollment)<br>ス<br>Destination Host and<br>Path) |                      | SCP を使用して登録<br>パッケージを転送する<br>SCPホストおよびパス<br>$($ user@host:/path/to/file $)$ | Crosswork Cloud に<br>Cisco Crosswork データ<br>ゲートウェイ (Cisco<br>Crosswork Data                                                                                                    |
| 登録パスフレーズ<br>(Enrollment)<br>Passphrase)                                        | EnrollmentPassphrase | 登録パッケージを転送<br>するためのSCPユーザ<br>パスフレーズ。                                        | Gateway) を登録する<br>には、登録パッケージ<br>が必要です。インス<br>トール中にこれらのパ<br>ラメータを指定する<br>と、登録パッケージ<br>は、Cisco Crosswork<br>データゲートウェイ<br>(Cisco Crosswork Data<br>Gateway) の初回起動<br>時にそのローカルホス<br>トに自動的に転送され<br>ます。<br>インストール時にこれ<br>らのパラメータを指定<br>しない場合は、登録<br>パッケージのエクス<br>ポート (35ページ) |
|                                                                                |                      |                                                                             | の手順に従って登録<br>パッケージを手動でエ<br>クスポートします。                                                                                                    |

次の作業:Cisco Crosswork Data Gateway VM のインストールに進みます。

# <span id="page-15-0"></span>**vCenter vSphere Client** を使用した **Crosswork Data Gateway** のインストール

vCenter vSphere Client を使用して Crosswork Data Gateway をインストールするには、次の手順 を実行します。

- ステップ **1** *Crosswork Data Gateway 3.0.2* のリリースノートを参照し、CCO(\*.ova)から推奨される Crosswork Data Gateway イメージファイルをダウンロードします。
	- デフォルトの VMware vCenter の展開タイムアウトは 15 分です。OVF テンプレート展開の完了 にかかる時間が 15 分を超えると、vCenter がタイムアウトし、最初からやり直す必要がありま す。これを防ぐために、展開を開始する前にテンプレートを確認し、入力する内容を決めてお くことをお勧めします。 警告
- ステップ **2** Crosswork Data Gateway VM を展開するデータセンターを選択します。
- ステップ **3** vCenter Server クライアントに接続します。[アクション(Actions)] > [OVFテンプレートの展開(Deploy OVF Template) 1を選択します。
- ステップ **4** VMware の [OVFテンプレートの展開(Deploy OVF Template)] ウィザードが表示され、最初の手順 [1 テ ンプレートの選択(1 Select template)] が強調表示されます。
	- a) [ローカルファイル (Local File) ] を選択し、[参照 (Browse) ] をクリックして、OVA イメージファ イルをダウンロードした場所に移動してファイルを選択します。

ファイル名がウィンドウに表示されます。

- ステップ **5** 次の図のように、[次へ(Next)] をクリックして [2 名前と場所の選択(2 name and location)] に移動し ます。
	- a) 作成する Cisco Crosswork Data Gateway VM の名前を入力します。

大規模なシステムでは、複数の Cisco Crosswork Data Gateway VM を使用する可能性があります。し たがって、Cisco Crosswork Data Gateway の名前は一意であり、特定の VM を簡単に識別できるよう に作成する必要があります。

b) [仮想マシンの場所を選択 (Select a location for the virtual machine) 1リストで、Cisco Crosswork Data Gateway VM が存在するデータセンターを選択します。

#### Deploy OVF Template

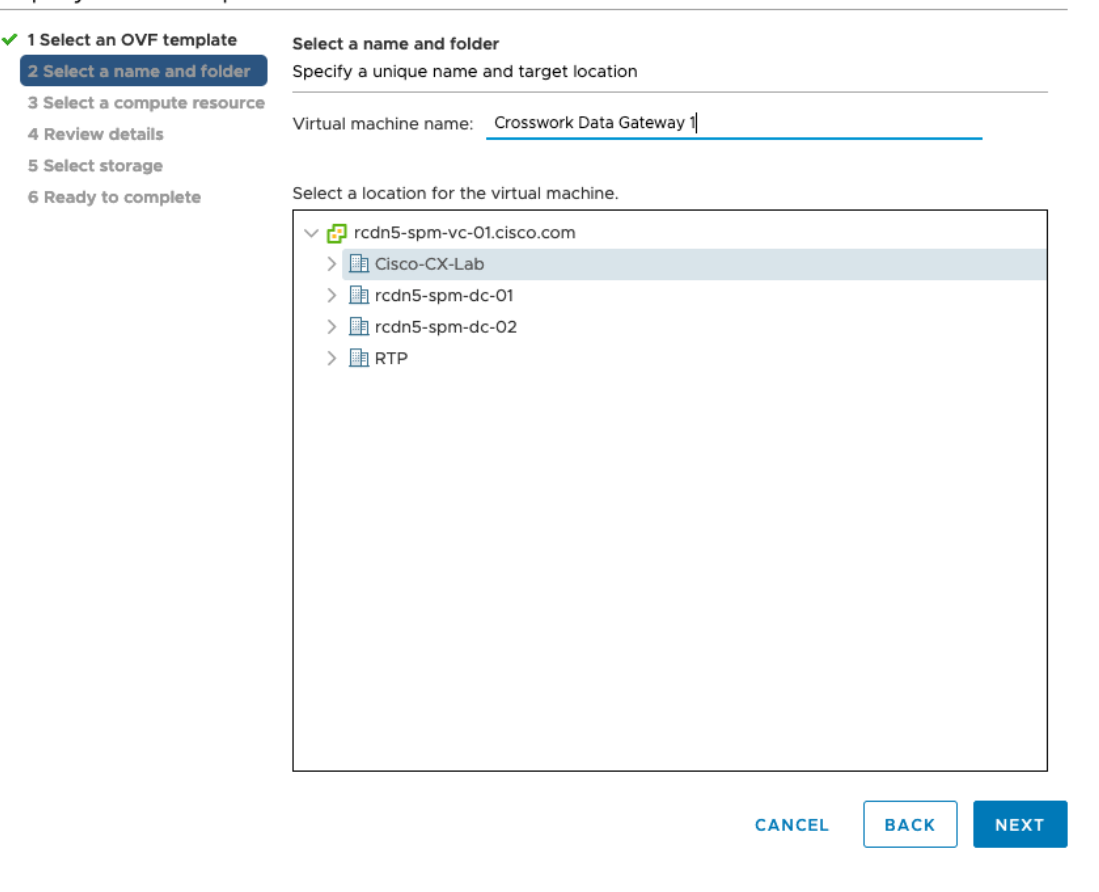

- ステップ6 [次へ (Next) ] をクリックして、[3 コンピューティングリソースの選択 (3 Select a compute resource) ] に 進みます。VM のホストを選択します。
- ステップ **7** [次へ(Next)] をクリックします。VMware vCenter Server が OVA を検証します。検証にかかる時間は ネットワーク速度によって決まります。検証が完了すると、ウィザードは[4 詳細の確認(4 Review details) ]に移動します。OVA の情報を確認して [次へ (Next) ] をクリックします。

展開する OVF テンプレートを確認します。

- この情報はOVFから収集され、変更はできません。テンプレートは、オンプレミス展開のディ スク要件を報告します。次の手順で正しいディスク構成を選択するため、これは無視してかま いません。 (注)
- ステップ **8** [次へ(Next)]をクリックして、[使用許諾契約に同意(Accept License Agreement)]に移動します。エン ドユーザ ライセンス契約書を確認し、[承認(Accept)] をクリックします。
- ステップ9 次の図のように、[次へ (Next) ] をクリックして [6 設定の選択 (6 Select configuration) ] に移動します。 [Crosswork Cloud] を選択します。

#### Deploy OVF Template

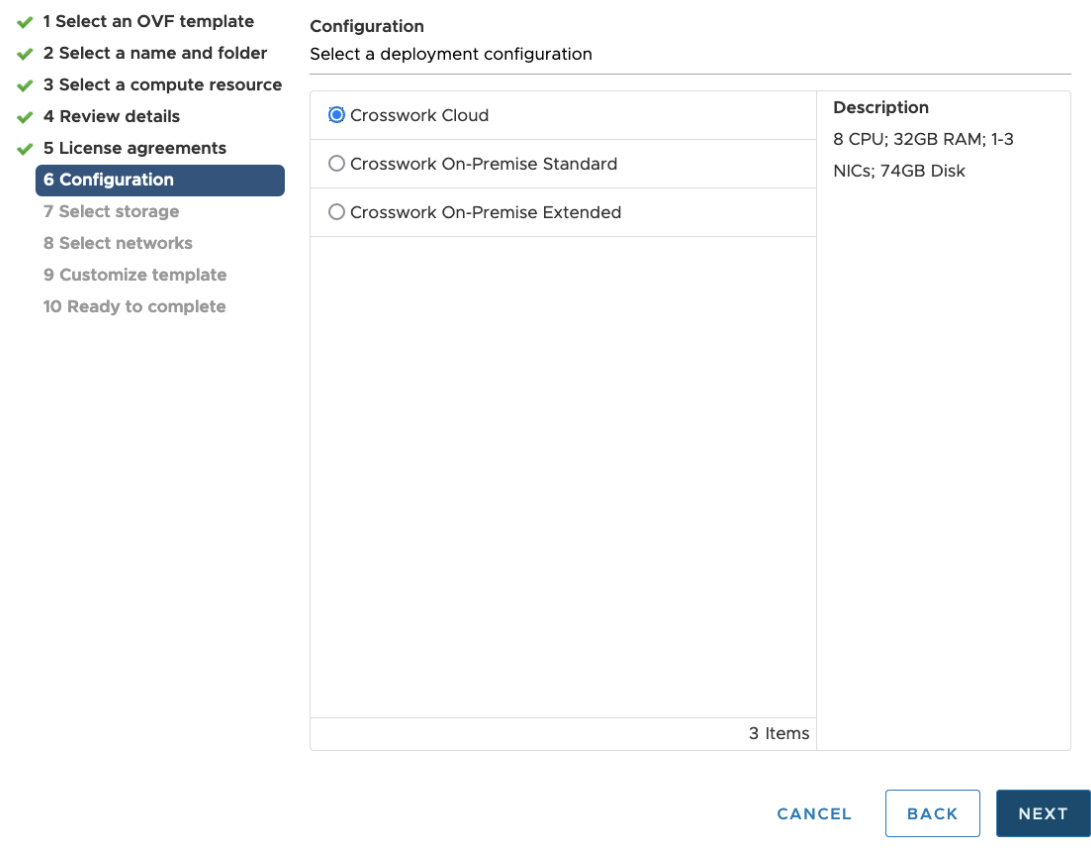

ステップ **10** 次の図のように、[次へ(Next)]をクリックして[7ストレージの選択(7Selectstorage)]に移動します。 a) [仮想ディスクフォーマットの選択 (Select virtual disk format) ]フィールドで次のように選択します。

- 実稼働環境の場合、「シックプロビジョニングLazy Zeroed (Thick provision lazy zeroed) 1を選択 します。
- •開発環境の場合、「シンプロビジョニング (Thin provisioning) | を選択します。
- b) [データストア(Datastores)] テーブルから、使用するデータストアを選択します。

#### Deploy OVF Template

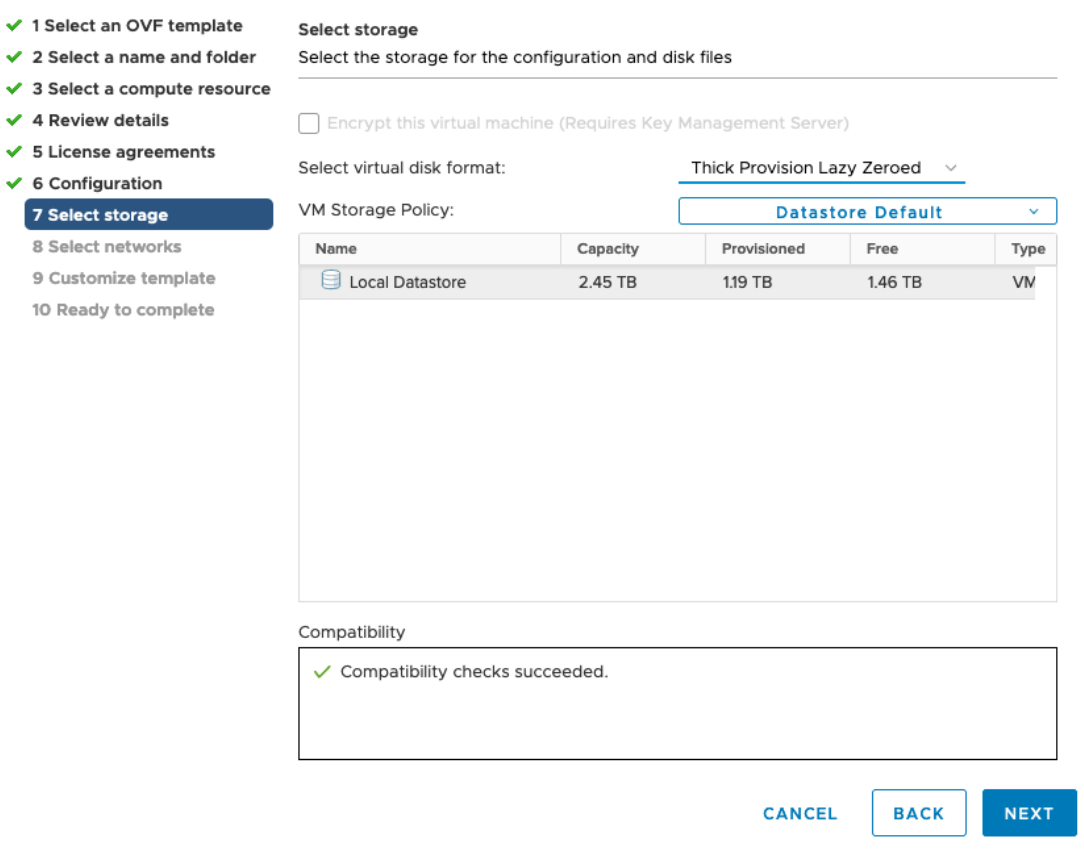

ステップ11 次の図のように、[次へ (Next) ] をクリックして [8 ネットワークの選択 (8 Select networks) ] に移動し ます。ページ上部のドロップダウンテーブルで、使用予定のvNICの数に基づいて、各送信元ネットワー クに適切な宛先ネットワークを選択します。

> **vNIC0** から順に、使用する宛先ネットワークを選択してください。未使用の **vNIC** は、デフォルト値の ままにてください。

#### Deploy OVF Template

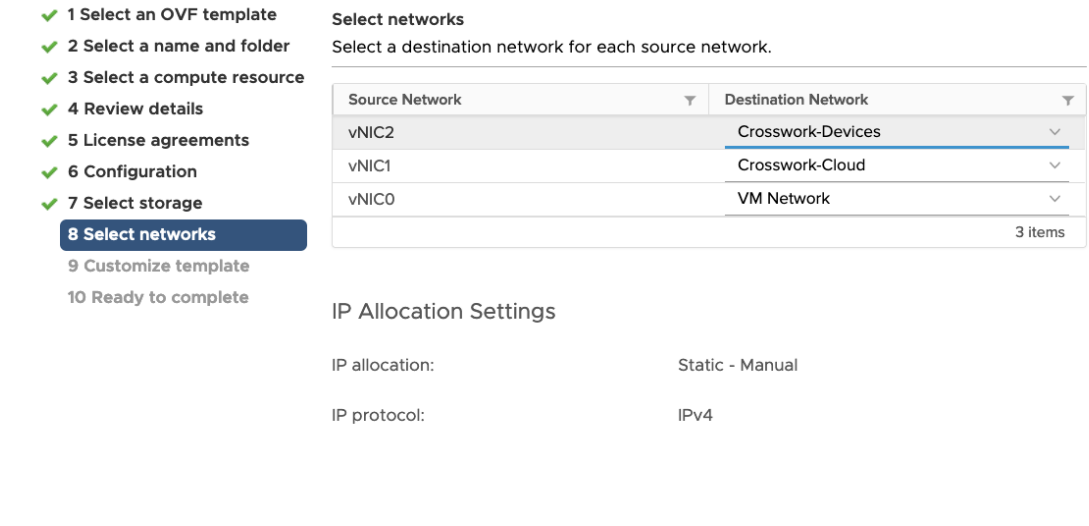

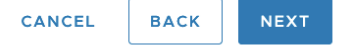

- ステップ **12** [次へ(Next)] をクリックして、[ホスト情報の設定(Host Information Settings)] が展開された [9 テンプ レートのカスタマイズ(Customize template)] に移動します。
	- 大規模なシステムでは、複数のCiscoCrosswork Data Gateway VMを使用する可能性があります。 したがって、Cisco Crosswork Data Gateway のホスト名は一意であり、特定の VM を簡単に識別 できるように作成する必要があります。 (注)

Cisco Crosswork データゲートウェイ(Cisco Crosswork Data Gateway) [導入パラメータとシナリオ](#page-1-0) (2 [ページ\)](#page-1-0) の説明に従って、パラメータの情報を入力します。

- ステップ **13** [次へ(Next)]をクリックして、[10完了の準備(10Ready to complete)]に移動します。設定を確認し、 展開を開始する準備ができたら [終了 (Finish) ] をクリックします。
- ステップ **14** 展開ステータスを確認します。
	- a) vCenter vSphere クライアントを開きます。
	- b) ホスト VM の [最近のタスク(Recent Tasks)] タブに、[OVFテンプレートの展開(Deploy OVF template) | ジョブと [OVFパッケージのインポート (Import OVF package) | ジョブのステータスを表 示します。

ステップ **15** 展開ステータスが100%になったら、VMの電源を入れて展開プロセスを完了します。次の図に示すよう に、ホストのエントリを展開して VM をクリックし、[アクション(Actions)] > [電源(Power)] > [電源 オン (Power On) 1の順に選択します。

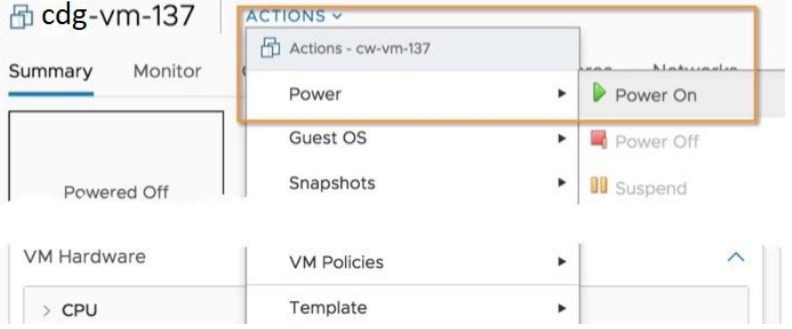

VM が起動するまで少なくとも 5 分間待機し、vCenter または SSH 経由でログインします。

vCenterでVMのネットワーク設定を変更すると、意図しない重大な結果になる可能性がありま す。これには、スタティックルートと接続の損失などが含まれます。これらの設定を変更する 場合は、自己責任で行ってください。IP アドレスを変更する場合は、現在の VM を破棄し、新 しい VM を作成して、新しい VM を Crosswork Cloud に再登録します。 警告

#### 次のタスク

vCenter 経由で Crosswork Data Gateway VM にログインします。

- **1.** vCenter で VM を右クリックし、[コンソールを開く(Open Console)] を選択します。
- **2.** ユーザ名(割り当てられたロールに応じてdg-adminまたはdg-oper)と、対応するパスワー ド(インストールプロセスで作成したパスワード)を入力し、**Enter** を押します。

SSH を介した Cisco Crosswork Data Gateway VM へのアクセス:

**1.** Cisco Crosswork Data Gateway の管理 IP にネットワークアクセスできるワークステーション から、次のコマンドを実行します。

**ssh <username>@<ManagementNetworkIP>**

ここで、**ManagementNetworkIP** は、IPv4 または IPv6 アドレス形式の管理ネットワーク IP アドレスです。

次の例を参考にしてください。

管理者ユーザとしてログインする場合:**ssh dg-admin@<ManagementNetworkIP>**

オペレータユーザとしてログインする場合: **ssh dg-oper@<ManagementNetworkIP>**

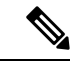

- SSHプロセスは、多数のログイン失敗後にクライアントIPをブロックすることにより、ブルー トフォース攻撃から保護されます。不正なユーザ名またはパスワード、接続の切断、あるい アルゴリズムの不一致などの失敗は、IP に対してカウントされます。20分の時間枠内で最7 4回失敗すると、クライアント IP は少なくとも7分間ブロックされます。失敗が累積し続け と、ブロックされる時間が長くなります。各クライアント IP は個別に追跡されます。 (注)
- **2.** 対応するパスワード(インストールプロセスで作成したパスワード)を入力し、[**Enter**] キーを押します。

Cisco Crosswork Data Gateway VM にアクセスできない場合は、ネットワーク設定に問題があり ます。VMware コンソールからネットワーク設定を確認します。正しくない場合は、Cisco Crosswork Data Gateway VM を削除し、正しいネットワーク設定で再インストールすることを お勧めします。

### <span id="page-21-0"></span>**OVF** ツールによる **Crosswork Data Gateway** のインストー ル

要件に応じて、コマンドやスクリプトの必須またはオプションのパラメータを変更し、OVF ツールを実行できます。Cisco Crosswork [データゲートウェイ\(](#page-1-0)Cisco Crosswork Data Gateway) [導入パラメータとシナリオ](#page-1-0) (2ページ)を参照してください。

スクリプトで OVF ツールを実行する場合のサンプルスクリプトを次に示します。

#!/usr/bin/env bash

# robot.ova path

DG OVA PATH="<mention the orchestrator path>"

VM\_NAME="dg-141" DM="thin" Deployment="cloud"

ActiveVnics="2"

```
Hostname="Hostname"
Vnic0IPv4Address="<Vnic0_ipv4_address>"
Vnic0IPv4Gateway="<Vnic0_ipv4_gateway>"
Vnic0IPv4Netmask="<Vnic0_ipv4_netmask>"
Vnic0IPv4Method="Static"
Vnic1IPv4Address="<Vnic1_ipv4_address>"
Vnic1IPv4Gateway="<Vnic1_ipv4_gateway>"
Vnic1IPv4Netmask="<Vnic1_ipv4_netmask>"
Vnic1IPv4Method="Static"
```
DNS="<DNS\_ip\_address>" NTP="<NTP Server>" Domain="cisco.com"

```
Description="Description for Cisco Crosswork Data Gatewayi : "dg-141""
Label="Label for Cisco Crosswork Data Gateway dg-141"
dg_adminPassword="<dg-admin_password>"
dg_operPassword="<dg-oper_password>"
EnrollmentURI="<enrollment_package_URI>"
EnrollmentPassphrase="<password>"
ProxyUsername="<username_for_proxy>"
ProxyPassphrase="<password_for_proxy>"
SyslogAddress="<syslog_server_address>"
SyslogPort=<syslog_server_port>
SyslogProtocol="<syslog_server_protocol>"
SyslogTLS=False
SyslogPeerName="<syslog_server_peer_name>"
SyslogCertChain="<syslog_server_root_certificate>"
SyslogCertChainPwd="<password>"
# Please replace this information according to your vcenter setup
VCENTER_LOGIN="<vCenter login details>"
VCENTER_PATH="<vCenter path>"
DS="<DS details>"
ovftool --acceptAllEulas --X:injectOvfEnv --skipManifestCheck --overwrite --noSSLVerify
--powerOffTarget --powerOn \
--datastore="$DS" --diskMode="$DM" \
--name=$VM_NAME \
--net:"vNIC0=VM Network" \
--net:"vNIC1=DPortGroupVC-1" \
--deploymentOption=$Deployment \
--prop:"EnrollmentURI=$EnrollmentURI" \
--prop:"EnrollmentPassphrase=$EnrollmentPassphrase" \
--prop:"Hostname=$Hostname" \
--prop:"Description=$Description" \
--prop:"Label=$Label" \
--prop:"ActiveVnics=$ActiveVnics" \
--prop:"Vnic0IPv4Address=$Vnic0IPv4Address" \
--prop:"Vnic0IPv4Gateway=$Vnic0IPv4Gateway" \
--prop:"Vnic0IPv4Netmask=$Vnic0IPv4Netmask" \
--prop:"Vnic0IPv4Method=$Vnic0IPv4Method" \
--prop:"Vnic1IPv4Address=$Vnic1IPv4Address" \
--prop:"Vnic1IPv4Gateway=$Vnic1IPv4Gateway" \
--prop:"Vnic1IPv4Netmask=$Vnic1IPv4Netmask" \
--prop:"Vnic1IPv4Method=$Vnic1IPv4Method" \
--prop:"DNS=$DNS" \
--prop:"NTP=$NTP" \
--prop:"dg-adminPassword=$dg_adminPassword" \
--prop:"dg-operPassword=$dg_operPassword" \
--prop:"Domain=$Domain" $DG_OVA_PATH "vi://$VCENTER_LOGIN/$VCENTER_PATH"
```
- ステップ1 コマンドプロンプトを開きます。
- ステップ **2** テンプレートファイルを開き、Cisco Crosswork Data Gateway 用に選択した設定と一致するように編集しま す。
- ステップ **3** OVF ツールをインストールした場所に移動します。
- ステップ **4** 次のいずれかの方法で OVF ツールを実行します。
	- a) コマンドの使用

```
次のコマンドを実行します。
```
このコマンドには、ソースOVFファイルの場所と、コマンドの実行結果として作成されるvmxファイ ルの場所が含まれます。

```
ovftool <location_of_source_ovf_file> <location_of_vmx_file>
```
次の例を参考にしてください。

```
ovftool --acceptAllEulas --skipManifestCheck --X:injectOvfEnv -ds="datastore130-2"
 --deploymentOption="cloud" --diskMode="thin" --overwrite --powerOffTarget --powerOn
--noSSLVerify --allowExtraConfig --extraConfig:firmware=efi
--extraConfig:uefi.secureBoot.enabled=true --name="cdg147.cisco.com"
--prop:"Hostname=cdg147.cisco.com" --prop:"Description=CDG Base VM for Automation"
--net:"vNIC0=VM Network" --prop:"Vnic0IPv4Method=Static"
--prop:"Vnic0IPv4Address=<vNIC 0 IPv4 address>" --prop:"Vnic0IPv4Netmask=<vNIC0 IPv4 netmask>"
--prop:"Vnic0IPv4Gateway=<vNIC 0 IPv4 gateway>" --net:"vNIC1=DPG991"
--prop:"Vnic1IPv4Method=Static" --prop:"Vnic1IPv4Address=<vNIC1 IPv4 address>"
--prop:"Vnic1IPv4Netmask=<vNIC1 IPv4 netmask>" --prop:"Vnic1IPv4Gateway=<vNIC1 IPv4 gateway>"
--net:"vNIC2=DPG999" --prop:"dg-adminPassword=<password>"
--prop:"dg-operPassword=<password>" --prop:"DNS=<DNS address>"
--prop:"NTP=<NTP>"
--prop:"Domain=cisco.com" <image download URL> <username><password>'@<IP address>/DC/host/<IP
```
#### b) スクリプトの使用

address>

コマンドと引数を含めて作成したスクリプトを実行するには、次の手順を実行します。 root@cxcloudctrl:/opt# ./cdgovfdeployVM197

#### 次のタスク

vCenter 経由で Crosswork Data Gateway VM にログインします。

- **1.** vCenter で VM を右クリックし、[コンソールを開く(Open Console)] を選択します。
- **2.** ユーザ名 (割り当てられたロールに応じてdg-adminまたはdg-oper)と、対応するパスワー ド(インストールプロセスで作成したパスワード)を入力し、**Enter** を押します。

SSH を介した Cisco Crosswork Data Gateway VM へのアクセス:

**1.** Cisco Crosswork Data Gateway の管理 IP にネットワークアクセスできるワークステーション から、次のコマンドを実行します。

**ssh <username>@<ManagementNetworkIP>**

ここで、**ManagementNetworkIP** は、IPv4 または IPv6 アドレス形式の管理ネットワーク IP アドレスです。

次の例を参考にしてください。

管理者ユーザとしてログインする場合:**ssh dg-admin@<ManagementNetworkIP>**

オペレータユーザとしてログインする場合: **ssh dg-oper@<ManagementNetworkIP>**

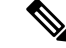

- SSHプロセスは、多数のログイン失敗後にクライアントIPをブロックすることにより、ラ トフォース攻撃から保護されます。不正なユーザ名またはパスワード、接続の切断、ある アルゴリズムの不一致などの失敗は、IP に対してカウントされます。20分の時間枠内で 4回失敗すると、クライアントIPは少なくとも7分間ブロックされます。失敗が累積し約 と、ブロックされる時間が長くなります。各クライアント IP は個別に追跡されます。 (注)
- **2.** 対応するパスワード(インストールプロセスで作成したパスワード)を入力し、[**Enter**] キーを押します。

Cisco Crosswork Data Gateway VM にアクセスできない場合は、ネットワーク設定に問題があり ます。VMware コンソールからネットワーク設定を確認します。正しくない場合は、Cisco Crosswork Data Gateway VM を削除し、正しいネットワーク設定で再インストールすることを お勧めします。

### <span id="page-24-0"></span>**Cisco CSP** に **Crosswork Data Gateway** をインストールする

Cisco CSP に Crosswork Data Gateway をインストールするには、次の手順を実行します。

ステップ **1 Cisco CSP** にアップロードするための **Crosswork Data Gateway** のサービスイメージを準備します。

- a) *Crosswork Data Gateway 3.0.2* のリリースノートを参照し、推奨されるイメージファイルをダウンロー ドします。
- b) Crosswork Data Gateway qcow2 ビルドを CCO からローカルマシンまたは Cisco CSP がアクセスできる ローカルネットワーク上の場所に抽出します。

ビルドは、qcow2 および config.txt ファイルの tarball です。

- c) config.txt ファイルを開き、インストールの要件に従ってパラメータを変更します。Cisco [Crosswork](#page-1-0) データゲートウェイ (Cisco Crosswork Data Gateway) [導入パラメータとシナリオ](#page-1-0) (2 ページ) を参照 してください。
	- 複数の Data Gateway VM をインストールする予定の場合は、Data Gateway VM ごとに一意の config.txt ファイルを作成します。 (注)

次のパラメータには事前定義された値があります。

• 展開

• 「クラウド」を使用します。

次に、config.txt ファイルの例を示します。

ActiveVnics= AuditdAddress= AuditdPort= Deployment=cloud

インストール タスク

Description= DGAppdataDisk= DGCertChain= DGCertChainPwd= DGCertKey= DNS=changeme DNSSEC=False DNSTLS=False Domain=changeme EnrollmentPassphrase= EnrollmentURI= Hostname=changeme Label= LLMNR=False mDNS-False NTP=changeme NTPAuth=False NTPKey= NTPKeyFile= NTPKeyFilePwd= Profile=Standard ProxyBypass= ProxyCertChain= ProxyCertChainPwd= ProxyPassphrase= ProxyURL= ProxyUsername= SyslogAddress= SyslogCertChain= SyslogCertChainPwd= SyslogPeerName= SyslogPort=514 SyslogProtocol=UDP SyslogTLS=False UseRemoteAuditd=False UseRemoteSyslog=False Vnic0IPv4Address=0.0.0.0 Vnic0IPv4Gateway=0.0.0.1 Vnic0IPv4Method=None Vnic0IPv4Netmask=0.0.0.0 Vnic0IPv6Address=::0 Vnic0IPv6Gateway=::1 Vnic0IPv6Method=None Vnic0IPv6Netmask=64 Vnic1IPv4Address=0.0.0.0 Vnic1IPv4Gateway=0.0.0.1 Vnic1IPv4Method=None Vnic1IPv4Netmask=0.0.0.0 Vnic1IPv6Address=::0 Vnic1IPv6Gateway=::1 Vnic1IPv6Method=None Vnic1IPv6Netmask=64 Vnic2IPv4Address=0.0.0.0 Vnic2IPv4Gateway=0.0.0.1 Vnic2IPv4Method=None Vnic2IPv4Netmask=0.0.0.0 Vnic2IPv6Address=::0 Vnic2IPv6Gateway=::1 Vnic2IPv6Method=None Vnic2IPv6Netmask=64 dg-adminPassword=changeme dg-operPassword=changeme

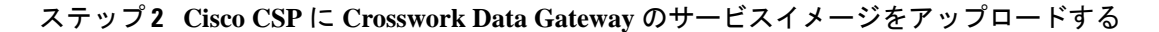

インストール タスク

- a) Cisco CSP にログインします。
- b) [設定 (Configuration) ] > [リポジトリ (Repository) ] に移動します。
- c) [リポジトリファイル(Repository Files)] ページで、[Crosswork Data Gateway] ボタンをクリックしま す。

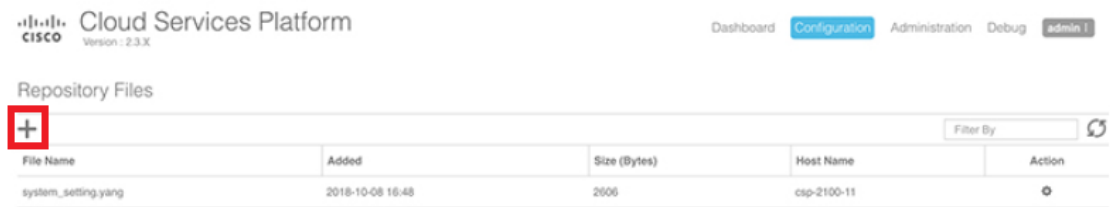

- d) [アップロード先(Upload Destination)] を選択します。
- e) [参照 (Browse) ] をクリックして qcow2 ファイルに移動し、 [開く (Open) ] をクリックし、[アップ ロード(Upload)] をクリックします。

この手順を繰り返して、config.txt ファイルをアップロードします。

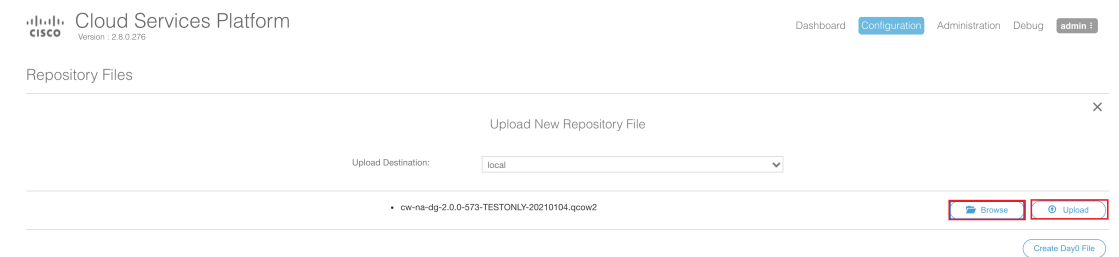

ファイルがアップロードされると、ファイル名とその他の関連情報が[リポジトリファイル(Repository Files)] テーブルに表示されます。

#### ステップ **3 Crosswork Data Gateway** のサービスを作成する

- a) [設定 (Configuration) ] > [サービス (Services) ] に移動します。
- b) [サービス (Service) ] ページで、[十] ボタンをクリックします。
- c) [サービスの作成(Create Service)] オプションをオンにします。

[サービスプロファイルテンプレートの作成 (Create Service Profile Template) 1ウィンドウが表示さ れます。

 $\times$ 

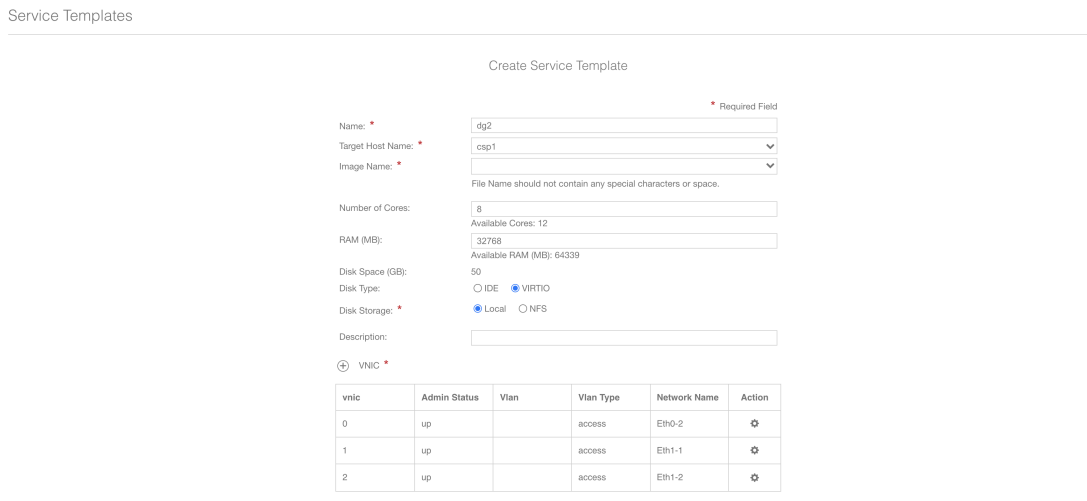

#### d) 次のフィールドに値を入力します。

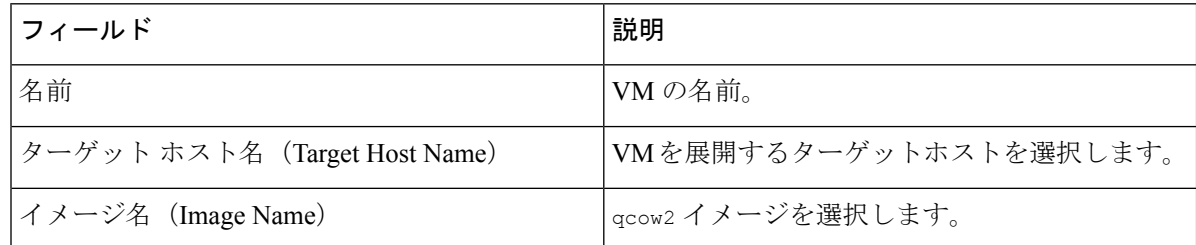

### e) [デイゼロの設定(Day Zero Config)] をクリックします。

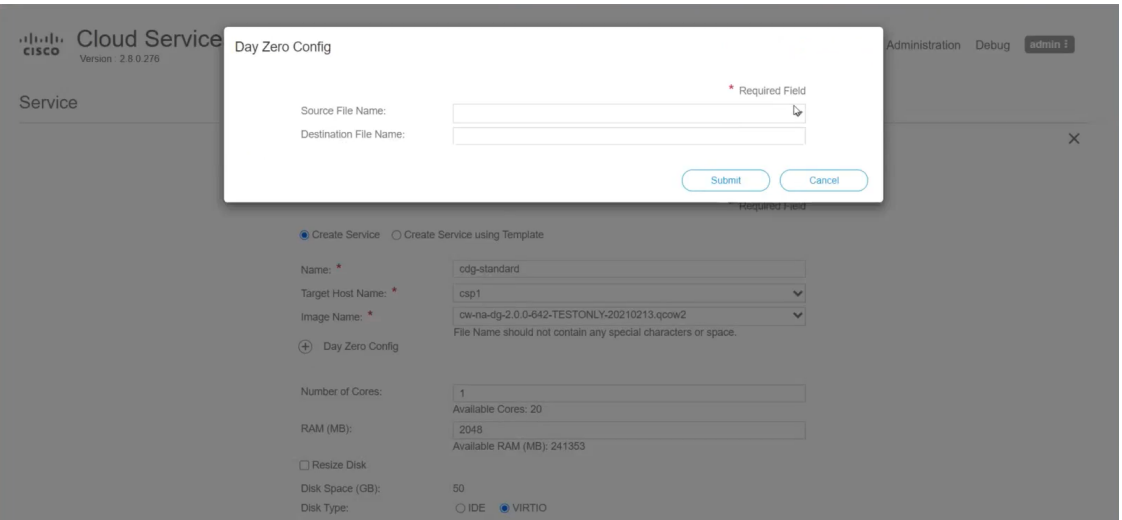

[デイゼロの設定(Day Zero Config)] ダイアログボックスで、次の手順を実行します。

- **1.** [ソースファイル名(SourceFile Name)]ドロップダウンリストから、以前に変更してアップロー ドした config.txt ファイルを選択します。
- **2.** [宛先ファイル名(Destination File Name)] フィールドに「config.txt」と入力します。
- **3.** [送信 (Submit) ] をクリックします。
- f) 次のフィールドに値を入力します。

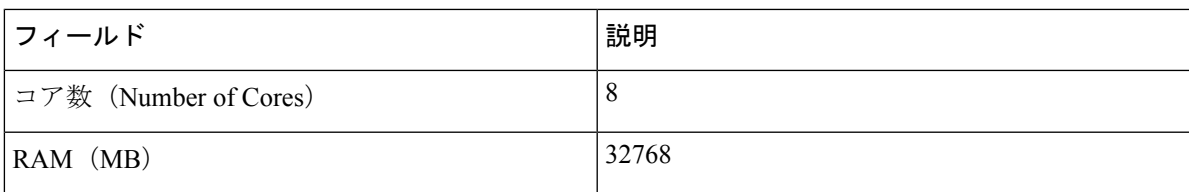

g) [vNIC] をクリックします。

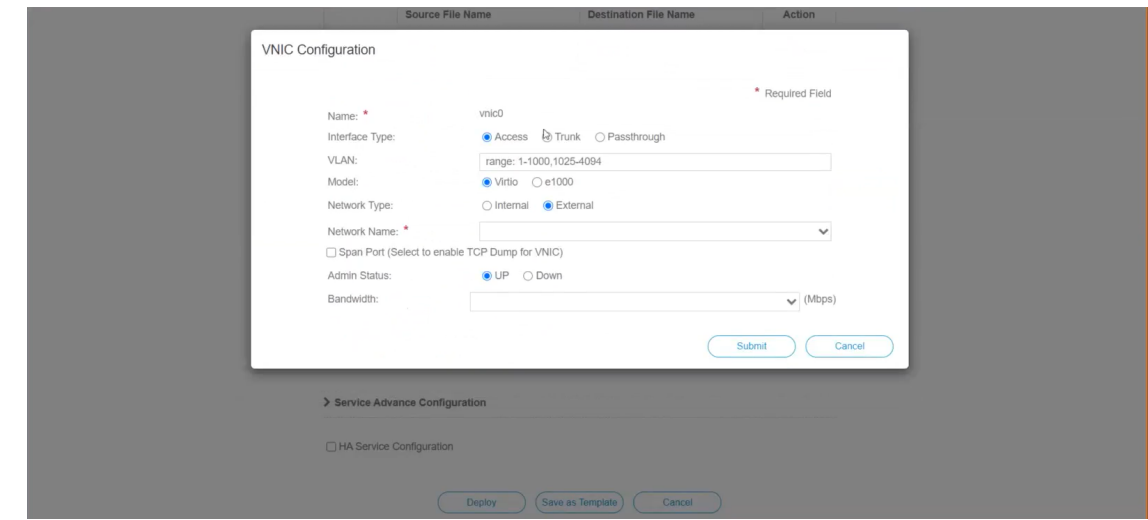

[VNICの設定(VNIC Configuration)] ダイアログボックスで、次の手順を実行します。

- (注) VNIC 名はデフォルトで設定されます。
- **1.** [インターフェイスタイプ(Interface Type)] で [アクセス(Access)] を選択します。
- **2.** [モデル (Model) ] として [Virtio] を選択します。
- **3.** [ネットワークタイプ(Network Type)] として [外部(External)] を選択します。
- **4.** 次の表を参照して、[ネットワーク名(Network Name)] を選択します。

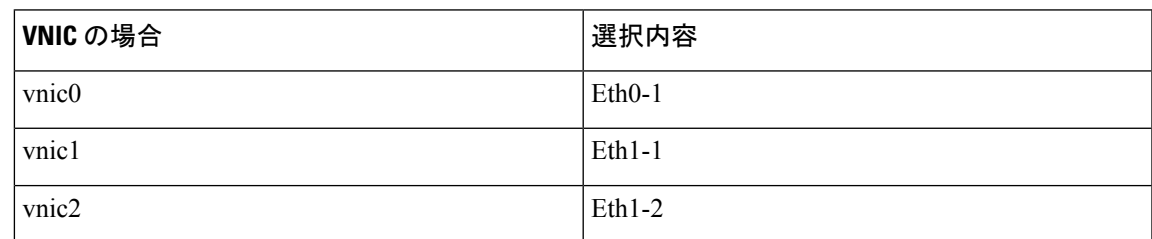

- 5. [管理ステータス (Admin Status) ] として [稼働中(UP) ] を選択します。
- **6.** [送信(Submit)] をクリックします。

**7.** ネットワークで複数の VNIC を使用する予定の場合は、VNIC1 と VNIC2 に対して手順 **g** を繰り 返します。

3 つの VNIC をすべて追加すると、VNIC テーブルは次のようになります。

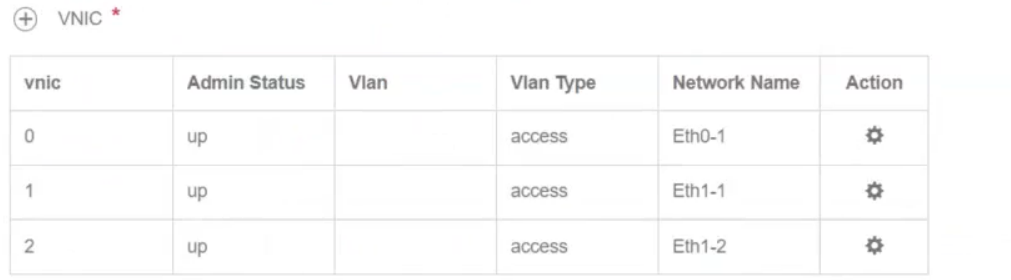

h) [サービスの詳細設定(Service AdvancedConfiguration)]を展開し、[ファームウェア(Firmware)]と してドロップダウンから [uefi] を選択します。

[セキュアブート(Secure Boot)] チェックボックスをオンにします。

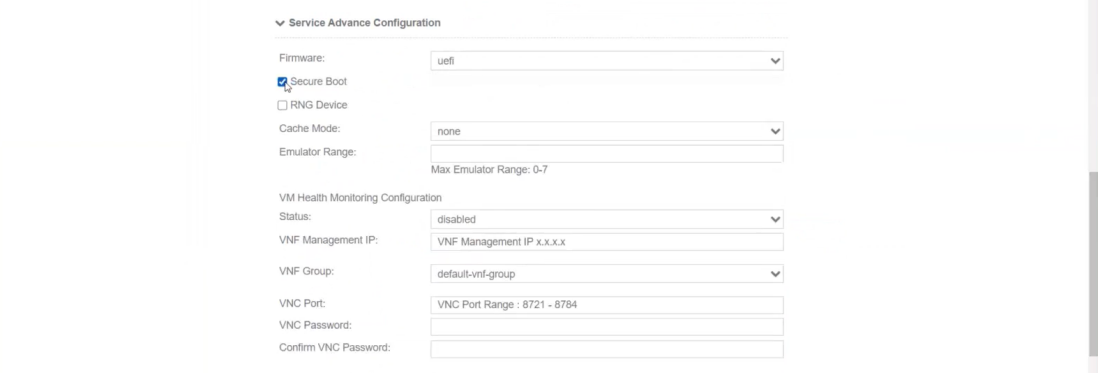

i) [ストレージ(Storage)] をクリックします。

[ストレージの設定 (Storage Configuration) ] ダイアログボックスで、次のように設定します。

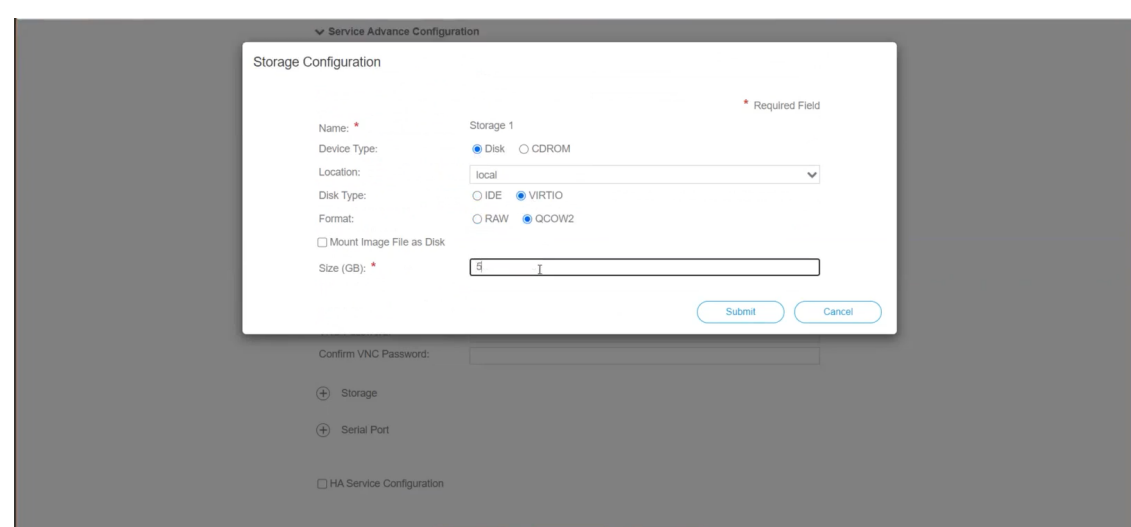

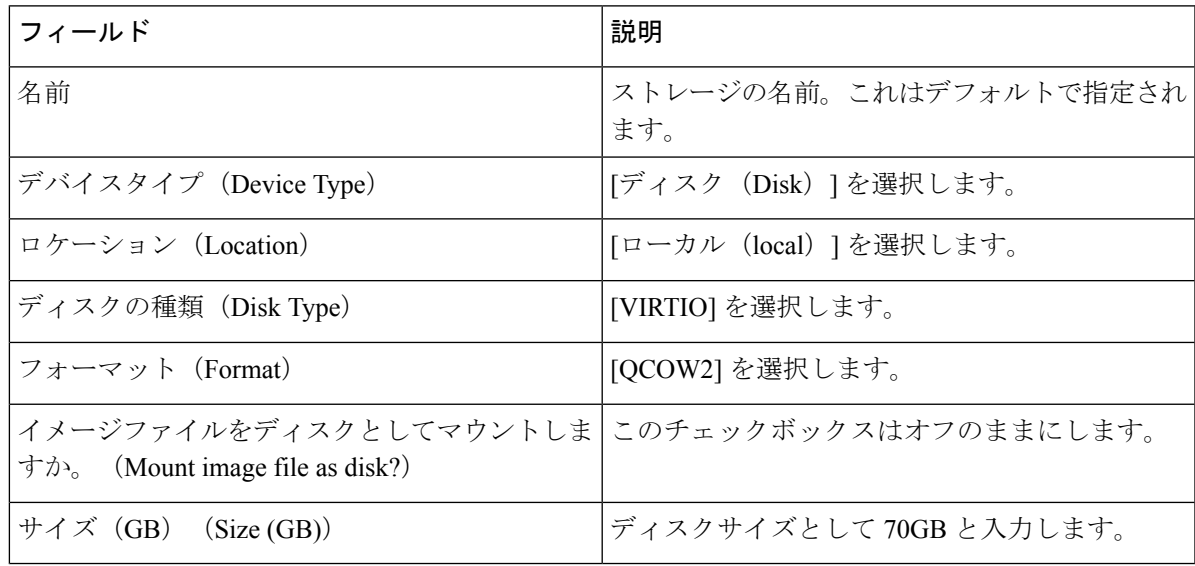

ストレージの設定が完了したら、[送信(Submit)] をクリックします。

j) [展開 (Deploy)] をクリックします。

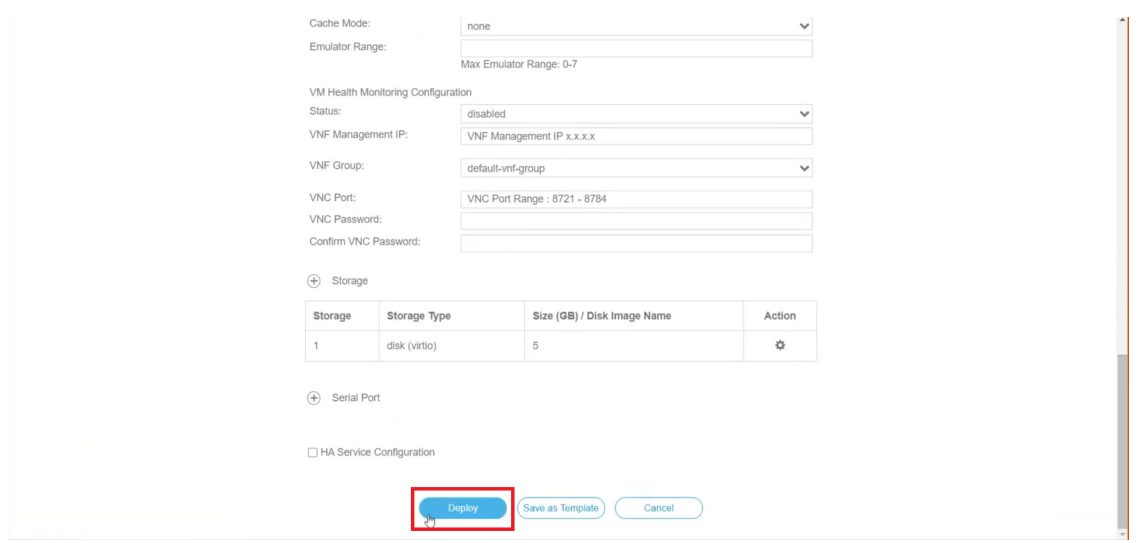

サービスが正常に展開されると、同様のメッセージが表示されます。[閉じる (Close) ] をクリック します。

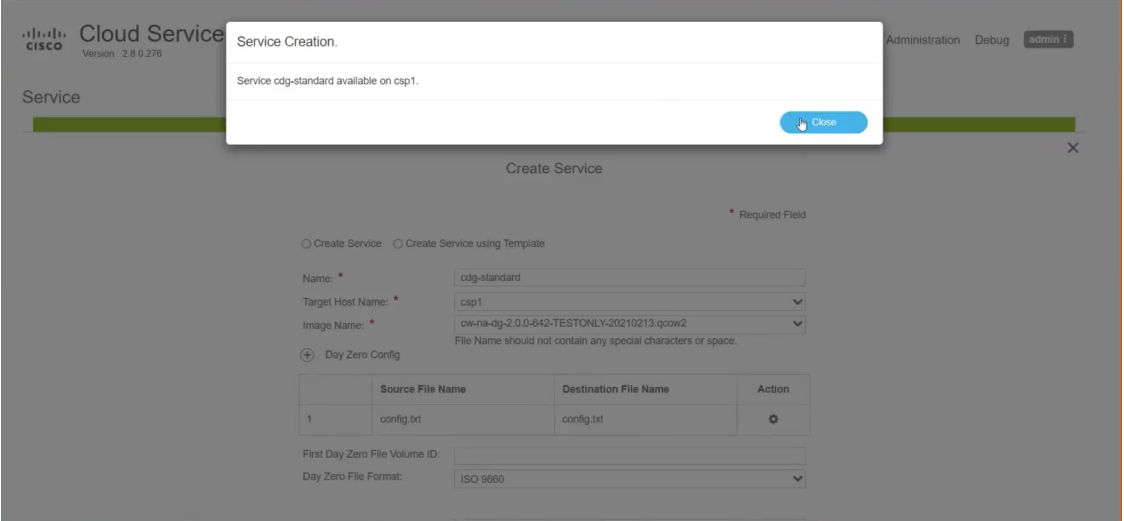

#### ステップ **4 Crosswork Data Gateway** サービスの展開

- a) [設定 (Configuration) ] > [サービス (Services) ] に移動します。
- b) [サービス(Services)] テーブルで、上記で作成した Crosswork Data Gateway サービスの [コンソール (Console)] 列の下にあるコンソールアイコンをクリックします。

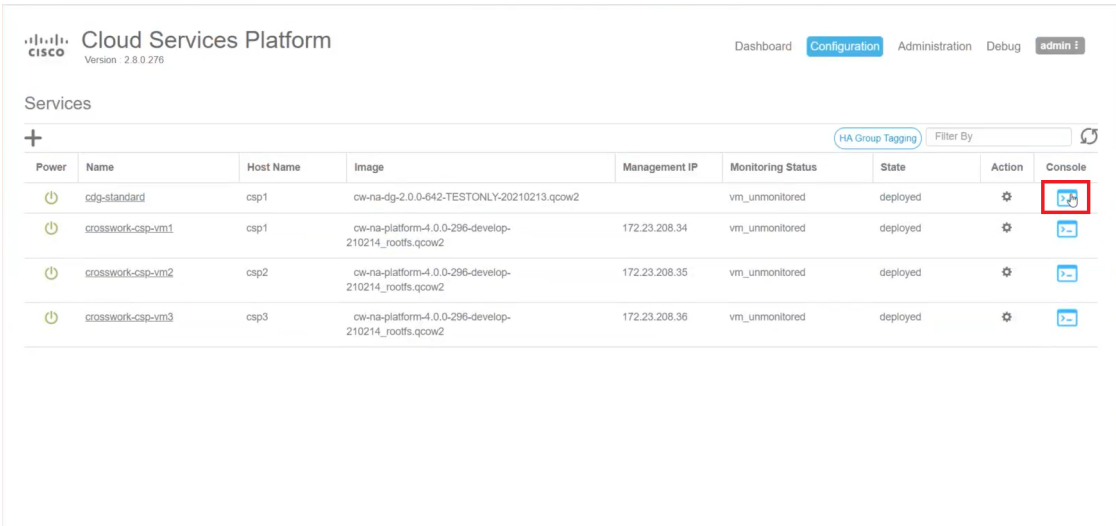

c) [noVNC] ウィンドウが開きます。右上隅にある [接続(Connect)] オプションをクリックします。

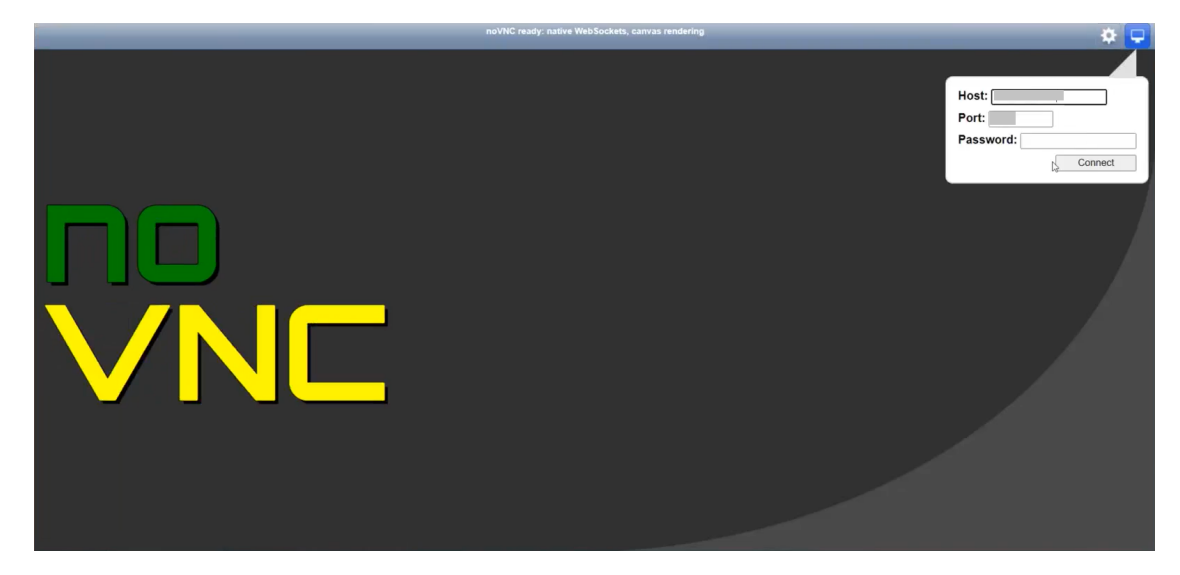

d) Crosswork Data Gateway サービスが接続されたら、dg-admin ユーザまたは dg-oper ユーザ(割り当てら れたロールに応じて)と、config.txt ファイルに入力した対応するパスワードでログインします。

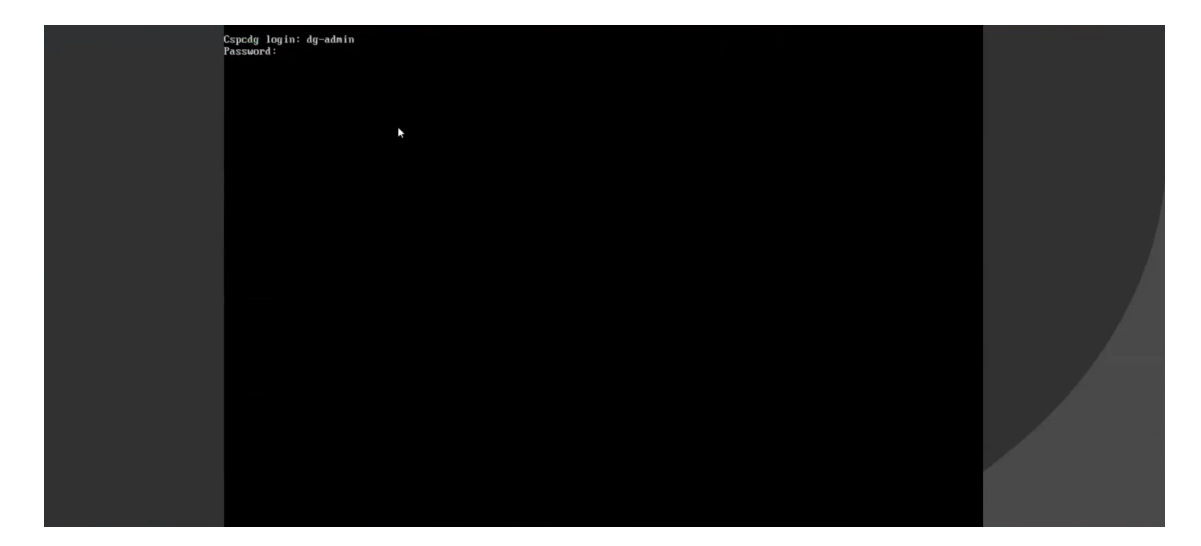

Crosswork Data Gateway コンソールを使用できます。

### <span id="page-33-0"></span>登録パッケージの生成

それぞれの Crosswork Data Gateway は、不変の識別子によって識別する必要があります。その ためには、登録パッケージの生成が必要です。登録パッケージは、次のいずれかの方法で生成 できます。

- •インストールプロセス中に自動登録パッケージパラメータを指定する (OVF導入シナリオ の「自動登録パッケージ」を参照)。
- インタラクティブコンソールの [登録パッケージのエクスポート(Export Enrollment Package) | オプションを使用する ([登録パッケージのエクスポート](#page-34-0) (35 ページ) を参 照)。

登録パッケージは、インストール時にユーザが入力した OVF テンプレートから取得した情報 で作成された JSONドキュメントです。証明書、Crosswork Data Gateway の UUID、メタデータ (Crosswork Data Gateway の名前、作成時間、バージョン情報など)など、登録に必要な Crosswork Data Gateway に関するすべての情報が含まれます。

インストール時に登録パッケージをエクスポートしないことを選択した場合は、CrossworkData Gateway を Crosswork Cloud に登録する前にエクスポートする必要があります。手順について は、[登録パッケージのエクスポート](#page-34-0) (35 ページ) を参照してください。

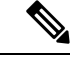

(注) 登録パッケージは、各 Crosswork Data Gateway で固有です。

登録パッケージ JSON のサンプルを次に示します。

```
{
 "name": "dg116.cisco.com",
 "description": "CDG Base VM for Automation",
  "profile": {
    "cpu": 8,
    "memory": 31,
    "nics": 3
 },
  "interfaces": [
    {
      "name": "eth0",
      "mac": "00:50:56:9e:09:7a",
      "ipv4Address": "<ip_address>/24"
    },
    {
      "name": "eth1",
      "mac": "00:50:56:9e:67:c3",
      "ipv4Address": "<ip_address>/16"
    },
    {
      "name": "eth2",
      "mac": "00:50:56:9e:83:83",
      "ipv4Address": "<ip_address>/16"
    }
 ],
  "certChain": [
    "<cert_chain>"
 ],
  "version": "1.1.0 (branch dg110dev - build number 152)",
 "duuid": "d58fe482-fdca-468b-a7ad-dfbfa916e58b"
}
```
### <span id="page-34-0"></span>登録パッケージのエクスポート

Cisco Crosswork データゲートウェイ(Cisco Crosswork Data Gateway)を Crosswork Cloud に登 録するには、ローカルコンピュータに登録パッケージのコピーが必要です。

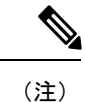

- インストール時に自動登録パッケージ転送設定を指定していない場合のみ、コピーが必要にな ります。指定している場合、ファイルは VM の起動後に選択した SCP URI の宛先にコピーさ れます。
- ステップ **1** Cisco Crosswork データゲートウェイ(Cisco Crosswork Data Gateway) にログインします。
- ステップ **2** メインメニューから [1 登録パッケージのエクスポート(1 Export Enrollment Package)] を選択し、[OK] を クリックします。

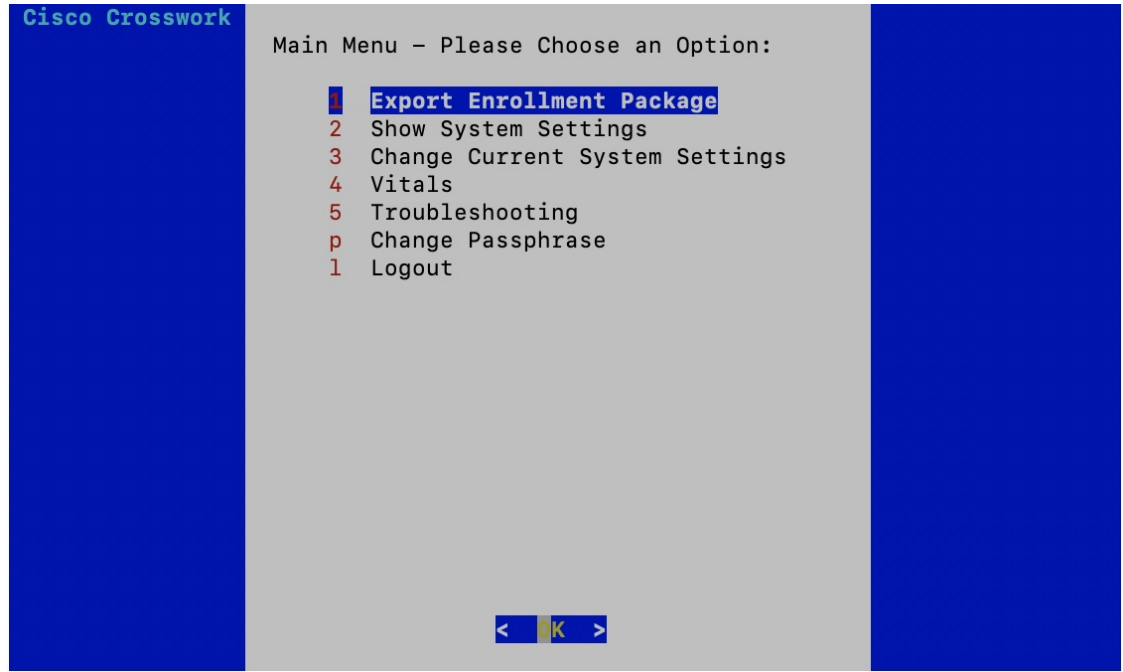

- ステップ **3** 登録パッケージをエクスポートするための SCP URI を入力し、[OK] をクリックします。
	- ホストは SCP サーバを実行する必要があります。理想的には、Crosswork サーバへのアクセ スに使用するローカルコンピュータに登録パッケージをエクスポートする必要があります。 (注)
		- デフォルトのポート22を使用していない場合は、SCPコマンドの一部としてポートを指定で きます。たとえば、登録パッケージを管理者ユーザとしてエクスポートし、そのユーザのホー ムディレクトリにポート 4000 でファイルを配置するには、次のコマンドを実行します。

scp -P4000 admin@<ip address>:/home/admin

- 登録ファイルは一意の名前で作成されます。例: 9208b9bc-b941-4ae9-b1a2-765429766f27.json (注)
- ステップ **4** SCP パスフレーズ(SCP ユーザパスワード)を入力し、[OK] をクリックします。
- ステップ **5** 登録パッケージをローカルコンピュータに直接コピーできなかった場合は、SCP サーバからローカルコン ピュータに登録パッケージを手動でコピーします。
- ステップ **6** Crosswork Cloud への Cisco Crosswork データゲートウェイ(Cisco Crosswork Data Gateway) の登録を続行 します。Crosswork Cloud アプリケーションに Cisco Crosswork Data Gateway を登録する手順については、 『*Cisco Crosswork Cloud User Guide*』の「*Add Cisco Crosswork Data Gateway Information*」の章を参照してく ださい。

Cisco Crosswork Trust Insights または Cisco Crosswork Traffic Analysis に Cisco Crosswork データ ゲートウェイ(Cisco Crosswork Data Gateway) を登録する場合は、次の手順も実行します。こ れらの手順はオプションで、ネットワーク環境に基づいており、インストール時に指定してい ない場合にのみ必要です。

 $\mathbf I$ 

- [制御プロキシの設定](bk-cdg-3-0-2-installation-configuration-guide-for-cloud_chapter4.pdf#nameddest=unique_7)
- Crosswork Data Gateway [の接続の確認](bk-cdg-3-0-2-installation-configuration-guide-for-cloud_chapter4.pdf#nameddest=unique_8)

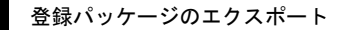